# ᄊ MOTOROLA

## User's Guide MBP2000PU

**Android Home Phone** 

## Warning

Use only the power adapter, battery pack and telephone line cord provided in the box.

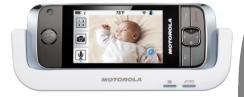

# Welcome...

## to your new Motorola Android Home Phone!

Please retain your original dated sales receipt for your records. For warranty service of your Motorola product, you will need to provide a copy of your dated sales receipt to confirm warranty status. Registration is not required for warranty coverage.

For product-related questions, please call:

US and Canada: 1-888-331-3383 On the Web: www.motorola.com

- Make and receive calls
- Receive telephone messages and record memory using the digital answer machine
- · Send and receive Emails
- · Take photos and record videos
- · Surf the Internet via wireless connection
- · Listen to music via loud speaker or earphones
- View pictures, videos and slideshows
- Listen to Internet radio broadcasts
- · Read and download eBooks

- Discover and download Android applications
- Check Stock Prices and Stock Information
- Check current weather and weather forecast
- Read News with RssFeed
- Check Calendar and Agenda
- Set alarm
- Perform simple Calculation

## This User's Guide provides you with all the information you need to get the most from your phone.

## Before you make your first call or surf the Internet, you will need to set up your phone. Follow the simple instructions in 'Getting Started', on the next few pages.

#### IMPORTANT

Only use the telephone line cord supplied.

This equipment is not designed to make emergency telephone calls during power failures. Alternative arrangements should be made for access to emergency services.

#### Got everything?

- Handset
- Base
- Li-ion Rechargeable Battery Pack
- Handset Back Cover
- Power Adapter
- Telephone Line Cord
- Micro-USB cable
- User's Guide
- Quick Start Guide

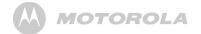

| 1. | Get | ting started12                             |
|----|-----|--------------------------------------------|
|    | 1.1 | Connecting the base 14                     |
|    | 1.2 | Installing and charging the handset        |
|    |     | battery pack 14                            |
|    | 1.3 | Insert and Mount memory card 15            |
|    | 1.4 | Unmount and Remove memory card 16          |
|    | 1.5 | Switch on your Motorola MBP2000PU 16       |
|    | 1.6 | Switch off your Motorola MBP2000PU 16      |
| 2. | Usi | ng the touchscreen17                       |
| 3. |     | ng the onscreen keyboard18                 |
|    | 3.1 | Enter text and numbers 18                  |
|    | 3.2 | Switch between input modes 18              |
|    | 3.3 | Change keyboard language                   |
|    | 3.4 | Modify keyboard settings 18                |
|    | 3.5 | Add words to User dictionary 18            |
|    | 3.6 | Accept or Reject Dictionary Suggestions 19 |
|    | 3.7 | Edit text                                  |
| 4. | Set | up your Motorola MBP2000PU with            |
|    |     | come Wizard19                              |
|    | 4.1 | Display20                                  |

|    | 4.2 | Sound    | settings           | 20   |
|----|-----|----------|--------------------|------|
|    |     | 4.2.1    | Phone ringtone     | 20   |
|    |     | 4.2.2    | Volume             | 20   |
|    | 4.3 | Wi-Fi s  | ettings            | 20   |
|    | 4.4 |          | time settings      |      |
|    |     | 4.4.1    | Set time zone      | 21   |
|    |     | 4.4.2    | Set time           | 21   |
|    |     | 4.4.3    | Set time format    | 21   |
|    |     | 4.4.4    | Select date format | 21   |
| 5. | Set | date a   | nd time            | . 22 |
|    |     | 5.0.1    | Set Date           | 22   |
|    |     | 5.0.2    | Set Time           | 22   |
|    |     | 5.0.3    | Select Time Zone   | 22   |
|    |     | 5.0.4    | Select Time Format | 22   |
|    |     | 5.0.5    | Select Date Format | 22   |
| 6. | Get | tting to | know your phone    | .23  |
|    | 6.1 | Overvi   | ew of the handset  | 23   |
|    | 6.2 | Hands    | et LCD display     | 25   |
|    | 6.3 | Notifica | ations panel       | 25   |
|    | 6.4 | Overvi   | ew of the base     | 26   |
|    |     |          |                    |      |

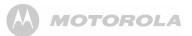

|    | 6.5  | Home    | Screen                                 | 26   |
|----|------|---------|----------------------------------------|------|
|    | 6.6  | Extend  | ed Home Screen                         | 26   |
|    | 6.7  | Wake ι  | up the phone                           | 26   |
|    | 6.8  | Lock th | e screen of your Motorola MBP2000PI    | J.27 |
|    |      | 6.8.1   | Lock with a pattern, PIN or password . | 27   |
|    |      | 6.8.2   | Disable screen unlock security         | 27   |
|    | 6.9  | Screen  | Rotation                               | 27   |
|    | 6.10 | Recalit | orate the touch screen                 | 28   |
| 7. | Per  | sonaliz | zing your MBP2000PU                    | 28   |
|    | 7.1  | Display | Settings                               | 28   |
|    |      | 7.1.1   | Set Wallpaper                          | 28   |
|    |      | 7.1.2   | Adjust Screen Brightness               | 29   |
|    |      | 7.1.3   | Set screen timeout                     | 29   |
|    |      | 7.1.4   | Re-arrange items on your               |      |
|    |      |         | home screen                            | 29   |
|    |      | 7.1.5   | Add apps to your home screen           | 29   |
|    |      | 7.1.6   | Remove an item from your               |      |
|    |      |         | home screen                            |      |
|    |      | 7.1.7   | Add Folders to your home screen        |      |
|    |      | 7.1.8   | To rename a folder                     | 30   |
|    |      |         |                                        |      |

| 7.1.9     | Add items to the folders on your    |      |
|-----------|-------------------------------------|------|
|           | home screen                         | 30   |
| 7.2 Sound | d Settings                          | 30   |
| 7.2.1     | Set silent mode                     | 30   |
| 7.2.2     | Set volume                          | 30   |
| 7.2.3     | Set Phone ringtone                  | 31   |
| 7.2.4     | Set Intercom ringtone               | 31   |
| 7.2.5     | Set Paging ringtone                 | 31   |
| 7.2.6     | Set default notification ringtone   | 31   |
| 7.2.7     | Enable or Disable Audible           |      |
|           | Touch tones                         | 31   |
| 7.2.8     | Enable or Disable Audible Selection | 32   |
| 7.2.9     | Enable or Disable screen lock       |      |
|           | sounds                              | 32   |
| DECT Set  | ttings                              | 32   |
| 8.1 Hands | set Settings                        | 32   |
| 8.1.1     | Registering your MBP2000PU to the   |      |
|           | base station                        | 32   |
| 8.1.2     | Registering your MBP2000PU to ano   | ther |
|           | base station                        | 33   |

8.

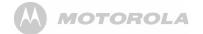

|     |      | 8.1.3     | Synchronize your MBP2000PU with  |     |
|-----|------|-----------|----------------------------------|-----|
|     |      |           | another base station             | 33  |
|     |      | 8.1.4     | Rename Handset                   | 33  |
|     |      | 8.1.5     | Set Auto Answer                  | 34  |
|     | 8.2  | Base      | Settings                         | 34  |
|     |      | 8.2.1     | Change PIN code                  | 34  |
|     |      | 8.2.2     | Deregister Handset               | 34  |
|     |      | 8.2.3     | Reset Base Settings to Default   | 34  |
|     |      | 8.2.4     | Set Dialing Mode                 | 34  |
|     |      | 8.2.5     | Set Flash Duration               | 35  |
| 9.  | Voi  | icemai    | ۱                                | 35  |
|     | 9.1  | Set Vo    | picemail Number                  | 35  |
|     | 9.2  | Listen    | to Voicemail                     | 35  |
| 10. | Usi  | ing the   | Phone Functions                  | 36  |
|     | 10.1 | 1 Čall ai | nother handset registered to the |     |
|     |      | same      | base station (Intercom)          | 36  |
|     | 10.2 | 2 Make    | an external call                 | 36  |
|     |      | 10.2.1    | In-call options                  | 36  |
|     | 10.3 | 3 Make    | an external call from Call Log   | 37  |
|     |      |           | call log                         | ~ - |

| 10.5 Make an external call from Contacts list                                                                                                    | 37                               |
|----------------------------------------------------------------------------------------------------|----------------------------------|
| 10.6 Make an external call from Favorites                                                                                                    | 37                               |
| 10.7 Answer a call in earpiece mode                                                                                                    | 38                               |
| 10.8 Answer a Call in Speakerphone mode                                                                                                    | 38                               |
| 10.9 Reject a call                                                                                                    | 38                               |
| 10.10 End a Call                                                                                                    | 38                               |
| 10.11 Adjust volume level during a Call                                                                                                    | 38                               |
| 10.12 Mute the microphone during a call                                                                                                    | 38                               |
| 10.13 Caller Identity Delivery (CID)                                                                                                    | 38                               |
| 10.14 Caller ID Directory Matching                                                                                                    | 39                               |
|                                                                                                    |                                  |
| 11. Using the Answer Machine                                                                                                    | 39                               |
| 11. Using the Answer Machine<br>11.1 Open Digital Answer Machine                                                                                                    |                                  |
|                                                                                                    | 39                               |
| 11.1 Open Digital Answer Machine                                                                                                    | 39<br>40                         |
| 11.1 Open Digital Answer Machine<br>11.2 Switch Digital Answer Machine off                                                                                                    | 39<br>40<br>40                   |
| 11.1 Open Digital Answer Machine<br>11.2 Switch Digital Answer Machine off<br>11.3 Set Number of Rings                                                                                                    | 39<br>40<br>40<br>40             |
| 11.1 Open Digital Answer Machine         11.2 Switch Digital Answer Machine off         11.3 Set Number of Rings         11.4 Set Remote Pin         11.5 Playback recorded messages                                       | 39<br>40<br>40<br>40<br>41       |
| 11.1 Open Digital Answer Machine<br>11.2 Switch Digital Answer Machine off<br>11.3 Set Number of Rings<br>11.4 Set Remote Pin                                                                                              | 39<br>40<br>40<br>40<br>41<br>41 |
| 11.1 Open Digital Answer Machine         11.2 Switch Digital Answer Machine off         11.3 Set Number of Rings         11.4 Set Remote Pin         11.5 Playback recorded messages         11.6 Delete recorded messages | 39<br>40<br>40<br>41<br>41<br>41 |

## 

|     | 11.8.2       | Record Personalized Outgoing       |    |
|-----|--------------|------------------------------------|----|
|     |              | Message                            |    |
|     | 11.8.3       | Playback Personalized Outgoing     |    |
|     |              | Message                            | 43 |
|     | 11.8.4       | Delete Personalized Outgoing       |    |
|     |              | Message                            | 43 |
|     | 11.9 Remot   | e Operation                        | 43 |
| 12. | Contacts     | List                               | 44 |
|     | 12.1 Open (  | Contacts list                      | 44 |
|     | 12.2 Search  | n for a contact in Contacts list   | 44 |
|     | 12.3 Add ar  | entry to Contacts list             | 44 |
|     | 12.4 Assign  | Ringtone to a Contact              | 45 |
|     | 12.5 Import  | /Export Contacts                   | 46 |
|     |              | e forwarding of calls to voicemail |    |
|     | 12.7 Add a   | Contact as Favorite                | 46 |
|     | 12.8 Edit a  | Contact in Contacts list           | 46 |
|     | 12.9 Set dis | play options                       | 47 |
|     | 12.10 Delet  | e a Contact from Contacts list     | 47 |
|     | 12.11 Link F | Picture to a Contact               | 47 |
|     | 12.11.1      | Take photo                         | 47 |
|     |              |                                    |    |

|     | 12.11.2 Select from Gallery                                      | 48                                             |
|-----|------------------------------------------------------------------|------------------------------------------------|
|     | 12.11.3 Change picture of a Contact                              | 48                                             |
|     | 12.11.4 Remove picture of a Contact                              | 48                                             |
|     | 12.12 Call a contact from contacts list                          | 49                                             |
| 13. | Internet Function                                                | . 49                                           |
|     | 13.1 Register your Motorola MBP2000PU to a                       |                                                |
|     | Wi-Fi Network                                                    | 49                                             |
|     | 13.2 Set Number of Wi-Fi Network Channels                        | 50                                             |
|     | 13.3 Select Wi-Fi Sleep Policy                                   | 51                                             |
|     | 13.4 Check Motorola MBP2000PU MAC Address                        | 51                                             |
|     |                                                                  |                                                |
|     | 13.5 Configure Static IP Settings                                | 51                                             |
| 14. | 13.5 Configure Static IP Settings<br>Using the Web Browser       |                                                |
| 14. | 5 5                                                              | . 52                                           |
| 14. | Using the Web Browser                                            | . <b>52</b><br>52                              |
| 14. | Using the Web Browser                                            | . <b>52</b><br>52<br>52                        |
| 14. | Using the Web Browser<br>14.1 Open Browser<br>14.2 Set home page | . <b>52</b><br>52<br>52<br>52                  |
| 14. | Using the Web Browser                                            | . <b>52</b><br>52<br>52<br>52<br>52            |
| 14. | Using the Web Browser                                            | . 52<br>52<br>52<br>52<br>52<br>52             |
| 14. | Using the Web Browser                                            | . 52<br>52<br>52<br>52<br>52<br>52<br>53       |
| 14. | Using the Web Browser                                            | . 52<br>52<br>52<br>52<br>52<br>52<br>53<br>53 |

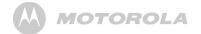

|    | 14.9 Finding text within a webpage                                                                                                    | 53                                           |
|----|----------------------------------------------------------------------------------------------------|----------------------------------------------|
|    | 14.10 Selecting links in web pages                                                                                                    | 53                                           |
|    | 14.10.1 Web page links                                                                                                    | 53                                           |
|    | 14.10.2 Email links                                                                                                    | 53                                           |
|    | 14.11 Downloading web applications                                                                                                    | 54                                           |
|    | 14.12 View your downloads                                                                                                    | 54                                           |
|    | 14.13 Manage bookmarks                                                                                                    | 54                                           |
|    | 14.13.1 To bookmark a web page                                                                                                    | 54                                           |
|    | 14.13.2 To open a bookmark                                                                                                    | 54                                           |
|    | 14.14 Customize Browser Options                                                                                                    | 55                                           |
| -  |                                                                                                    |                                              |
| 5. | Email                                                                                                    | 55                                           |
| 5. | Email<br>15.1 Open Email                                                                                                    |                                              |
| 5. |                                                                                                    | 55                                           |
| 5. | 15.1 Open Email                                                                                                    | 55<br>56                                     |
| 5. | 15.1 Open Email<br>15.2 Set up the first email account                                                                                                   | 55<br>56<br>56                               |
| 5. | <ul><li>15.1 Open Email</li><li>15.2 Set up the first email account</li><li>15.3 Set up another email account</li></ul>                                  | 55<br>56<br>56<br>57                         |
| 5. | <ul> <li>15.1 Open Email</li> <li>15.2 Set up the first email account</li> <li>15.3 Set up another email account</li> <li>15.4 Combined Inbox</li> </ul> | 55<br>56<br>56<br>57<br>57                   |
| 5. | <ul> <li>15.1 Open Email</li> <li>15.2 Set up the first email account</li> <li>15.3 Set up another email account</li> <li>15.4 Combined Inbox</li></ul>  | 55<br>56<br>56<br>57<br>57<br>57             |
| 5. | <ul> <li>15.1 Open Email</li> <li>15.2 Set up the first email account</li></ul>                                                                          | 55<br>56<br>56<br>57<br>57<br>57<br>57       |
| 5. | 15.1 Open Email                                                                                                    | 55<br>56<br>57<br>57<br>57<br>57<br>57<br>58 |

| 59<br>59<br>60<br>60 |
|----------------------|
| 59<br>60<br>60       |
| 60<br>60             |
| 60                   |
|                      |
| 60                   |
|                      |
| 61                   |
| 61                   |
| 61                   |
| 61                   |
| 62                   |
| 62                   |
| 62                   |
| 63                   |
| 63                   |
| 63                   |
| 64                   |
| 64                   |
| 64                   |
|                      |

# MOTOROLA

|     | 18.3 Delete a stock from the portfolio list                                                                                                    | 64                               |
|-----|----------------------------------------------------------------------------------------------------|----------------------------------|
|     | 18.4 View more information about a stock in                                                                                                    |                                  |
|     | your portfolio                                                                                                    |                                  |
|     | 18.5 Get more information about a stock                                                                                                    | 65                               |
| 19. | Weather                                                                                                    | 65                               |
|     | 19.1 Open Weather Application                                                                                                    | 65                               |
|     | 19.2 Check the current weather of a city                                                                                                    | 65                               |
|     | 19.3 Display the weather forecast of a city                                                                                                    | 66                               |
|     | 19.4 Change Temperature Unit                                                                                                    | 66                               |
|     | 19.5 Delete a city                                                                                                    | 66                               |
|     |                                                                                                    |                                  |
| 20. | Take photos and record videos                                                                                                    | 66                               |
| 20. | Take photos and record videos           20.1 Open Camera                                                                                                |                                  |
| 20. | 20.1 Open Camera<br>20.2 Switch between camera and                                                                                                    | 66                               |
| 20. | 20.1 Open Camera                                                                                                    | 66                               |
| 20. | 20.1 Open Camera<br>20.2 Switch between camera and                                                                                                    | 66<br>66                         |
| 20. | 20.1 Open Camera<br>20.2 Switch between camera and<br>camcorder mode                                                                                    | 66<br>66<br>66                   |
| 20. | <ul><li>20.1 Open Camera</li><li>20.2 Switch between camera and<br/>camcorder mode</li><li>20.3 Take picture</li></ul>                                  | 66<br>66<br>67                   |
| 20. | <ul> <li>20.1 Open Camera</li> <li>20.2 Switch between camera and<br/>camcorder mode</li> <li>20.3 Take picture</li> <li>20.4 Camera options</li> </ul> |                                  |
| 20. | <ul> <li>20.1 Open Camera</li></ul>                                                                                                    |                                  |
| 20. | <ul> <li>20.1 Open Camera</li></ul>                                                                                                    | 66<br>66<br>67<br>67<br>68<br>68 |

| 21. Music                                         | 9  |
|---------------------------------------------------|----|
| 21.1 Listen to Music on your Motorola MBP2000PU.6 | 59 |
| 21.1.1 Using earphones6                           | 39 |
| 21.1.2 Using the speaker on the                   |    |
| base station6                                     | 39 |
| 21.2 Open Music application7                      | 0  |
| 21.3 Music Library7                               | 0' |
| 21.4 Search for a song7                           | '0 |
| 21.5 Party Shuffle all songs7                     | 0' |
| 21.6 Turn party shuffle off7                      | 1  |
| 21.7 Create playlists7                            | 1  |
| 21.8 Add songs to current playlist7               | ′1 |
| 21.9 Play songs in a playlist7                    |    |
| 21.10 Add songs to a playlist7                    | 1  |
| 21.11 Remove a song from playlist7                | ′1 |
| 21.12 Delete a playlist7                          | '2 |
| 21.13 Rename a playlist7                          | 2  |
| 21.14 Set song as ringtone7                       | '2 |
| 21.15 Set sound effects7                          | 2  |
| 21.16 Delete current song7                        | '2 |
| 21.17 Set current song as ringtone7               | ′3 |

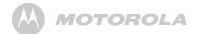

| 22. | Gallery                                  | 73 |
|-----|------------------------------------------|----|
|     | 22.1 Open Gallery                        |    |
|     | 22.2 View pictures                       | 73 |
|     | 22.2.1 View pictures in full screen      |    |
| 23. | Clock                                    | 74 |
|     | 23.1 Open Clock                          | 74 |
|     | 23.2 Set an alarm                        | 74 |
|     | 23.3 Activate an alarm setting           | 75 |
|     | 23.4 Deactivate an alarm setting         | 75 |
|     | 23.5 Activate alarm in silent mode       | 75 |
|     | 23.6 Other Alarm Clock Settings          |    |
| 24. | Calendar                                 |    |
|     | 24.1 Open Calendar                       |    |
|     | 24.2 View Agenda for the day             |    |
|     | 24.3 Go to Today's date                  |    |
|     | 24.4 Change Calendar view                |    |
|     | 24.5 Modify Calendar Settings            |    |
|     | 24.6 Add new event                       |    |
|     | 24.7 View, dismiss, or snooze a reminder |    |
|     |                                          |    |

| 25. Performing Calculations            | 78 |
|----------------------------------------|----|
| 25.1 Open Calculator                   | 78 |
| 25.2 Perform Calculations              | 78 |
| 26. Downloading and Reading eBooks     | 79 |
| 26.1 Downloading and Reading eBooks    | 79 |
| 26.2 Open Aldiko                       | 79 |
| 26.3 Start reading                     | 79 |
| 26.4 Buy Books                         |    |
| 26.5 Download Free Books               | 80 |
| 26.6 Add eBooks from your SD card into |    |
| your Library                           |    |
| 27. ES FILE EXPLORER                   | 81 |
| 27.1 Open ES File Explorer             | 81 |
| 27.2 Open file as                      | 81 |
| 27.3 Select all files in a directory   | 81 |
| 27.4 Create a new folder               | 81 |
| 27.5 Rename a file                     | 81 |
| 27.6 Copy a file to another location   | 82 |
| 27.7 Move a file to another location   | 82 |
| 27.8 Delete a file                     | 82 |

## 

|     | 27.9 Compress a file                           | 82 |
|-----|------------------------------------------------|----|
|     | 27.10 View file details                        | 82 |
|     | 27.11 Modify View Settings in ES File Explorer | 83 |
| 28. | Discover and Download Android                  |    |
|     | Applications                                   | 83 |
|     | 28.1 Open SlideME                              |    |
|     | 28.2 Download an application                   | 84 |
|     | 28.3 Search by Top Apps                        | 84 |
|     | 28.4 Search by Latest Apps                     | 84 |
|     | 28.5 Search by Local Apps                      | 85 |
|     | 28.6 Search for Apps manually                  | 85 |
| 29. | Install apps                                   | 86 |
|     | Connect your handset to a computer             |    |
| 31. | ES Task Manager                                | 88 |
|     | 31.1 Open ES Task Manager                      | 88 |
| 32. | Settings                                       | 88 |
|     | Advanced Features                              |    |
|     | 33.1 Firmware Upgrade with SD card             |    |
|     | 33.2 Factory data reset                        |    |
|     |                                                |    |

| 34. | Help                | 91 |
|-----|---------------------|----|
| 35. | General information | 93 |

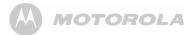

## Important safety instructions

Follow these safety precautions when using your phone to reduce the risk of fire, electric shock, and injury to persons or property:

- Keep all vents and openings of the phone unblocked. Do not set the phone on a heating register or over a radiator. Ensure that proper ventilation is provided at the installation site.
- 2. Do not use while wet or while standing in water.
- 3. Do not use this product near water (for example, near a bath tub, kitchen sink, or swimming pool).
- 4. Do not allow anything to rest on the power cord. Place the power cord so that it will not be walked on.
- 5. Never insert objects of any kind into the product vents as that may result in fire or electric shock.
- Unplug this product from the electrical outlet before cleaning. Do not use liquid cleaners or aerosol cleaners. Use a damp cloth for cleaning.

- 7. Do not disassemble this product. If service or repair work is required, contact the customer service helpline found in this User's Guide.
- 8. Do not overload wall outlets and extension cords.
- 9. Avoid using during an electrical storm. Use a surge protector to protect the equipment.
- 10. Do not use this phone to report a gas leak, especially if you are in the vicinity of the gas line.

#### CAUTION

To reduce the risk of fire, use only No. 26 AWG or larger UL Listed or CSA Certified Telecommunication Line Cord.

## SAVE THESE INSTRUCTIONS

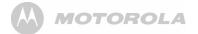

## 1. Getting started

#### WARNING

Do not place your phone in the bathroom or other humid areas.

## Location

When choosing a location for your new phone, here are some important guidelines you should consider:

- Avoid sources of noise and heat, such as motors, fluorescent lighting, microwave ovens, heating appliances and direct sunlight.
- Avoid areas of excessive dust, moisture and low temperature.
- · Avoid other cordless telephones or personal computers.
- · Never install telephone wiring during a lightning storm.
- Never install telephone jacks in wet locations unless the jack is specifically designed for wet locations.

- Never touch non-insulated telephone wires or terminals, unless the telephone line has been disconnected at the network interface.
- · Use caution when installing or modifying telephone lines.

## Handset Range

The Android Home Phone has a range of up to 300 meters for telephone calls, when there is clear line of sight between the base and handset. Any obstruction between the base and handset will reduce the range significantly. With the base indoors and handset either indoors or outdoors, the range will normally be up to 50 meters. Thick stone walls can severely affect the range.

## Signal Strength

The **m** icon on your handset indicates when you are in range of telephone calls.

When out of range of the base, the signal strength will drop out. If you are on a call, the line will hang up. Move back within range. The handset will automatically re-connect to the base.

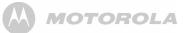

## **Battery low warning**

If the following appears on the display, you will need to charge the handset.

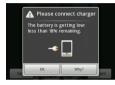

## **Battery performance**

Note that new batteries will not reach full capacity until they have been in normal use for several days.

To keep your batteries in the best condition, leave the handset off the base for a few hours at a time.

Drain the batteries completely at least once a week before charging will help to prolong battery life.

The charge capacity of rechargeable batteries will reduce

with time as they wear out, giving the handset lesser talk/ standby time. Eventually they will need to be replaced.

After charging your handset for the first time, subsequent charging time will be about 6 hours a day. Batteries and handset may become warm during charging. This is normal.

## Setting up

The base must be plugged into an electrical outlet at all times. Do not connect the telephone line cord into the telephone wall jack until the handset is fully charged. Only use the adapter and telephone line cord supplied with the product.

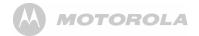

1.1 Connecting the base

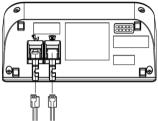

- Plug one end of the power cable and telephone line cord into the power jack and phone jack respectively on the bottom of the base station.
- 2. Plug the other end into a power outlet and telephone wall jack.

#### IMPORTANT

Use only the supplied power adapter.

1.2 Installing and charging the handset battery pack

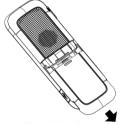

- Hold the phone with both hands and the front panel facing down. Gently press the back cover with your thumbs, and then slide it down until it disengages from the phone.
- 2. Remove the back cover completely.

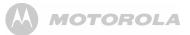

 Place the supplied rechargeable battery pack in the battery compartment, with the battery connector plugged in, as shown.

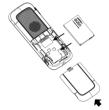

- 4. Align the back cover tabs with the notches located at the edges of the exposed back panel.
- 5. Slide up the back cover until it clicks in place.
- Place the handset on the base station to charge for at least 6 hours. When the handset is fully charged, is displayed.

#### Note

If the Red Charging LED did not light up, you need to re-align the phone to get a good charging contact with the base station.

#### IMPORTANT

Use only the rechargeable battery pack supplied with the product.

## 1.3 Insert and Mount memory card

Your Motorola MBP2000PU supports micro SD cards.

You can store music, pictures, files and applications on a memory card and access them on the phone.

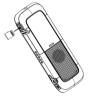

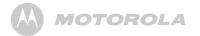

Insert the memory card by pushing the card firmly into the slot with the metal contacts facing up, and in the direction as indicated above.

- The phone will prepare the SD card for mounting and perform media scanning.

If the SD card fails to mount on the phone, press D and tap Settings > Storage > SD Card Settings > Mount SD card.

#### 1.4 Unmount and Remove memory card If the Motorola MBP2000PU is powered off

- Push the card gently inwards to eject the memory card. If the Motorola MBP2000PU is powered on
- 1. Press and tap Settings > Storage > SD Card Settings > Unmount SD card.
- 2. Remove the SD card by pushing the card gently inwards to eject it.

## 1.5 Switch on your Motorola MBP2000PU

- Press and hold **OIA** on the side panel of the handset until the LCD screen starts to display the Motorola logo.
  - It takes about 1 minute for the phone to boot up.

- The home screen is displayed.
- The Home screen provides access to all the features on your MBP2000PU. It displays application icons, widgets, shortcuts, and other features. You can also customize the Home screen with different wallpaper and display the items you want (see "Display Settings" on page 28).
- Tap (*Program launcher*) at the bottom of the screen to view all installed applications.

#### Note

If your Motorola MBP2000PU is totally out of battery, it may take a while to charge before you can power up the phone.

## 1.6 Switch off your Motorola MBP2000PU

- 1. Press and hold **Φ|Δ** on the side panel of the handset to activate the **Phone options** menu.
- 2. Tap to select **Power off**.
- 3. Tap **OK** to confirm or press +> to cancel.

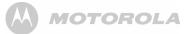

## 2. Using the touchscreen

| Action       | Function                                                                                                    | Operations                                                                                                    |
|--------------|----------------------------------------------------------------------------------------------------|----------------------------------------------------------------------------------------------------|
| Тар          | Select onscreen items such as application and<br>settings icons<br>Select onscreen buttons<br>Type using the onscreen keyboard                                          | Gently tap an item on the screen to select the item that you wish to activate.                                                                                    |
| Tap and hold | Open the available options for an item, for<br>example, tap and hold a contact or a link on a<br>web page. Think of this as using the right-click<br>button on a mouse. | Tap an item on the screen and hold in place for 2-3 seconds.                                                                                                    |
| Drag         | Move items on the screen or shift the view on the screen.                                                                                                    | Apply light pressure against an item on the screen then,<br>without raising your finger, move it across the screen<br>until you have reached the target position. |
| Slide        | Quickly move vertically or horizontally across the screen.                                                                                                    |                                                                                                    |
| Flick        | Quickly browse a list of items in a vertical direction.                                                                                                    | Flick is similar to slide, except that flick involves swiping the screen in lighter and quicker strokes.                                                          |

## 3. Using the onscreen keyboard

Your Motorola MBP2000PU features a Qwerty keyboard by which the key arrangement is exactly the same as that of a standard computer keyboard.

The onscreen keyboard lets you enter text, such as contact information, email messages, etc. It appears automatically when you launch certain applications or when you tap on a text or number field.

To hide the onscreen keyboard, press

## 3.1 Enter text and numbers

- Tap on a text or number field to bring up the keyboard.
  - When entering texts or numbers, each letter or number will appear above the key you have pressed.

## 3.2 Switch between input modes

• Tap ABC (lower case), ↑ (upper case), **?123** (number), or ALT (symbols) on the onscreen keyboard to switch between different input modes.

## 3.3 Change keyboard language

- 1. From the home screen, press **B**.
- 2. Tap Settings > Language & keyboard > Select language.
- Scroll to your preferred keyboard language and tap to select.

## 3.4 Modify keyboard settings

- 1. From the home screen, press **B**.
- 2. Tap Settings > Language & keyboard > Android keyboard.
- 3. Tap to select or de-select the options and settings.

## 3.5 Add words to User dictionary

- 1. From the home screen, press **B**.
- 2. Tap Settings > Language & keyboard > User dictionary.
- 3. Press and tap Add.
- 4. Enter the word in the edit box and tap OK.

## 3.6 Accept or Reject Dictionary Suggestions

Depending on the application you are using, Motorola MBP2000PU uses a dictionary to suggest corrections or complete the word you are typing.

- To accept the suggested word, simply tap on the suggested entry.
- To reject the suggested word, simply continue typing.
   Note

User dictionary function needs to be set up separately. You can do so by selecting Language & keyboard > User dictionary in the Settings menu to add or remove words.

## 3.7 Edit text

 Tap and hold on the word you have typed to activate Edit text options and tap to select an option.

# 4. Set up your Motorola MBP2000PU with Welcome Wizard

When you first power up the phone or after doing a factory data reset (see "Factory data reset" page 90), the *Welcome Wizard* will help you set up and personalize your phone, such as language, date, time, Wi-Fi setting, etc.

 To start, tap Select your language to select your preferred language and then tap Next to begin phone setup.

#### Note

If the Welcome Wizard did not appear when you power up the phone, press and tap **Settings** > **Privacy** > **Factory data reset** to reset the phone (see "Factory data reset" page 90).

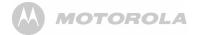

## 4.1 Display

- 1. Tap Brightness.
- 2. Slide the brightness control bar right or left to increase to decrease screen brightness.
- 3. Tap **OK** to confirm.

## 4.2 Sound settings

## 4.2.1 Phone ringtone

- 1. Tap Phone ringtone.
- 2. Tap to select a ringtone.
  - The ringtone is played.
- 3. Tap **OK** to confirm.

## 4.2.2 Volume

- 1. Tap Volume.
- 2. Slide the volume bar right or left to increase or decrease volume.
- 3. Tap to enable or disable **Use incoming call volume for notifications**.
  - If enabled, ✓ appears next to the option.
- 4. Tap **OK** to confirm.
- 5. Tap Next to proceed with Wi-Fi settings.

## 4.3 Wi-Fi settings

- 1. Tap Wi-Fi settings.
- 2. Tap Turn on Wi-Fi.
- 3. Under Network notification, tap to enable Notify me when an open network is available.

  - The screen displays a list of available Wi-Fi networks.
- 4. Tap to select the network you want to connect.
  - If the network is secured, you will be prompted to enter password.
  - If you cannot find your favorite Wi-Fi network name, press and then tap Scan.
- 5. Tap on the **Password** edit box to launch the onscreen keyboard.
- 6. Enter password and tap Done.
- 7. Tap Connect.
  - The phone will start to obtain the IP address of the network you have selected.
  - This may take a fe<u>w minutes.</u>
  - When connected, appears on the status bar of the handset.
- 8. Tap Next to proceed with date & time settings.

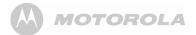

## 4.4 Date & time settings

- 1. Tap Date & time.
- 2. Tap Set date.
- 3. Tap + or to set Month, Day and Year.
- 4. Tap Set to confirm.
- 4.4.1 Set time zone
- 1. Tap Select time zone.
- 2. Scroll to your time zone and tap to select.
- 4.4.2 Set time
- 1. Tap Set time.
- 2. Tap + or to set hour and minutes.
- 3. Tap to select AM or PM.

#### Note

This option is not available if **Use 24-hour format** is activated. See "Set time format" on page 21 for details.

4. Tap Set to confirm.

#### 4.4.3 Set time format

- Tap **Use 24-hour format** to enable it. Tap again to disable.
  - 24-hour format is activated when ✓ appears next to the option.

## 4.4.4 Select date format

1. Tap to select your preferred date format.

You can configure your phone more thoroughly via **Settings** menu (see "Settings" on page 88).

#### Your phone is now ready for use.

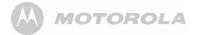

## 5. Set date and time

#### Note:

If you remove the battery of your Motorola MBP2000PU, you may need to set the date and time again.

## 5.0.1 Set Date

- 1. Press and then tap Settings >Date & time.
- 2. Tap **Set date** and then tap + or on each date field to change the Month, Day and Year.
- 3. Tap Set to confirm date setting.

## 5.0.2 Set Time

- 1. Press and then tap **Settings** > **Date & time**.
- 2. Tap **Set time** and then tap + or on each time field to change Hours and Minutes.
- 3. Tap AM/PM to select AM (morning) or PM (afternoon).

#### Tip:

This option is not available if 24-hour format is activated (see "Select Date Format" on page 22).

4. Tap Set to confirm time setting.

## 5.0.3 Select Time Zone

- 1. Press and then tap **Settings** > **Date & time**.
- 2. Tap Select time zone.
- 3. Scroll to your location and tap to select.

### 5.0.4 Select Time Format

- 1. Press and then tap **Settings** > **Date & time**.
- 2. Tap Use 24-hour format to activate or deactivate it.
  - 24-hour format is activated when ✓ appears next to the option.

## 5.0.5 Select Date Format

- 1. Press and then tap **Settings** > **Date & time**.
- 2. Tap Select date format.
- 3. Tap to select your preferred date format.

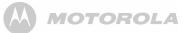

## 6. Getting to know your phone

6.1 Overview of the handset

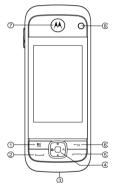

| 1<br>2 | Press once to access the menu options<br>Press once to access the menu options<br>PHONE ON key<br>Press once to access the dialer. |
|--------|----------------------------------------------------------------------------------------------------|
| · · ·  | Press once to make or answer a call.                                                                                               |
| 3<br>4 | Microphone<br>FUNCTION buttons<br>A HOME key                                                                                       |
|        | Press to return to the home screen.<br>Q SEARCH key                                                                                |
|        | On the homescreen: Open google search for                                                                                          |
|        | searching on your phone or the web<br>In other applications: Open a search box for searching<br>within the application             |
|        | 📢) / 🛋 VOLÚME UP/DOWN key                                                                                                    |
|        | On the homescreen: Press to increase / decrease                                                                                    |
|        | ringtone volume; press and hold to increase / decrease<br>ringtone volume quickly                                                  |
|        | When a call is in progress: Press to increase /                                                                                    |
|        | decrease volume during a call                                                                                                    |
|        | In other applications: Press to increase/decrease<br>media volume                                                                  |
| 5      | PHONE OFF key                                                                                                    |
| _      | Press once to end a call.                                                                                                    |
| 6      | ←⊃ BACK key                                                                                                    |
|        | Press to return to previous screen.                                                                                                |

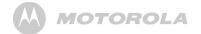

Press to hide the onscreen keyboard, dialog box, options menu or notifications panel.

- 7 Earpiece
- 8 Camera Lens
  - ① A Lock / Unlock / Power On & Off key When the handset is off, press and hold for 2 seconds to turn on the handset

When the handset is in operation, press and hold for 2 seconds to activate **Phone options** menu and power off the phone.

During operation, press once to lock and unlock the handset.

10 **A** Earphone Jack

Plug in a 3.5mm headset for listening to music.

- 11 Charge and Audio Output Contacts
- 12 Micro SD card slot
- 13 Handset Speaker
- 14 Y Micro USB port

For handset charging, internal storage and Micro-SD card access.

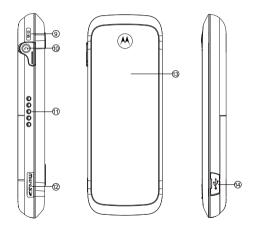

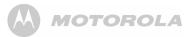

## 6.2 Handset LCD display

The Status bar at the top of the screen displays the time, status of your phone, and notifications that you've received.

#### Status Icons

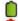

Battery is fully charged

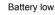

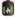

Battery is charging

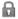

Screen lock is activated

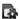

SD card is inserted

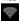

Wireless connection is on

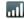

Telephone connection signal strength

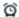

Alarm Clock is set

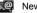

New email received

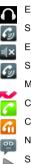

- Earphone is connected.
- Speaker is on
- Earphone is connected.
- Silent mode is activated

Missed call

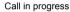

- an in progress
- Call on hold
- New answer machine message received
- Song is playing

## 6.3 Notifications panel

When the status bar displays a Status icon, tap and hold the status bar and slide downward to open the notifications panel.

You can also press **B** and tap **Notifications** to access notifications panel.

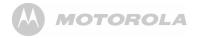

To hide notifications panel, press  $\iff$  or tap and hold the bottom bar of the notifications panel and then slide upward.

## 6.4 Overview of the base

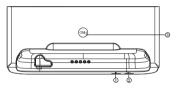

1 CHARGE LED - RED

On when the handset is put into the base cradle for charging.

#### 2 IN USE/MESSAGE LED - BLUE

On when the handset is in use or blink when a new message is received.

3 FIND PAGE

Press to find / page all registered handsets. Press the button again, or any key on the handset to turn off page signal.

## 6.5 Home Screen

To return to the home screen at anytime, press 
.

## 6.6 Extended Home Screen

The extended home screen lets you add more shortcuts and widgets on your Motorola MBP2000PU so that you can access the widgets and applications conveniently from the home screen.

- Slide horizontally across the screen to go to the left or right side of the extended Home screen.
- Small dots at the bottom left or right of the screen indicate which screen you are viewing. Tap and hold the small dots to view thumbnails of the Home screen and the extended Home screens. Tap to open them.

## 6.7 Wake up the phone

The LCD screen dims to conserve battery when you don't use it for a while.

- 1. Press any key to turn on the screen.
- 2. Drag the lock icon to the right.
  - The last screen you were viewing opens.

MOTOROLA

- If you have locked your LCD screen with a pattern, PIN or password, you must draw an unlock pattern or enter a PIN or password to unlock it.
- 4. See "Lock the screen of your Motorola MBP2000PU" on page 27.

## 6.8 Lock the screen of your Motorola MBP2000PU

- 1. You can lock the screen of your phone such that onscreen functions will not be accessed accidentally.
- 2. Press **OIA** on the side of the handset to lock the screen. Press again to unlock.
- 6.8.1 Lock with a pattern, PIN or password
- 1. Press
- 2. Tap Settings > Security > Set up screen lock.
- 3. Tap to select Pattern, PIN or Password.
- 4. Follow the onscreen instructions to set up screen lock.

#### Note

If you set up screen lock with a pattern, PIN or password, you need to draw the pattern, or enter the PIN or password each time you unlock the screen. See "Wake up the phone" on page 26.

## 6.8.2 Disable screen unlock security

- 1. Press 00.
- 2. Tap Settings > Security > Set up screen lock.
- 3. Tap to select None.

## 6.9 Screen Rotation

The Motorola MBP2000PU has a tilt/orientation sensor, which detects if you are holding it in Portrait or Landscape mode. The screen will be adjusted accordingly.

## Тір

Automatic screen rotation is enabled by default.

To disable automatic screen rotation, press and then tap **Settings > Display > Auto-rotate screen**.

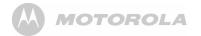

To enable automatic screen rotation, press and then tap Settings > Display > Auto-rotate screen again.

## 6.10 Recalibrate the touch screen

The Motorola MBP2000PU uses a built-in G-Sensor that changes the screen orientation based on the way you hold the phone.

If you feel that the screen orientation does not respond properly to the way you hold the phone, you can recalibrate the screen as follows:

 Press B and then tap Settings > Display > G-Sensor Calibration.

## 7. Personalizing your MBP2000PU

7.1 Display Settings

## 7.1.1 Set Wallpaper

- 1. From the home screen, press
- 2. Tap Wallpaper.
- 3. Tap to select Gallery, Live wallpapers or Wallpapers.

#### Tip:

If you select Live wallpapers or Wallpapers, simply tap to select a wallpaper from the list and tap Set wallpaper.

- 4. If you select **Gallery**, tap to select your desired picture.
  - An image position box will appear at the center of the picture.
  - To resize the picture, tap and hold the edge of the box, and drag inward or outward.
  - To move the box to another area on the picture, tap and hold inside the box, then drag it to the desired position.
- 5. Tap Save to set the picture as wallpaper.
  - You will see that the background image is now changed to the picture you have selected.

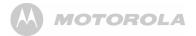

#### 7.1.2 Adjust Screen Brightness

- 1. From the home screen, press
- 2. Tap Settings > Display > Brightness.
- Drag the slider left or right to reduce or increase screen brightness and tap OK to confirm.

#### 7.1.3 Set screen timeout

This option lets you adjust the delay before the screen automatically turns off.

- 1. From the home screen, press  $\blacksquare$ .
- 2. Tap Settings > Display > Screen timeout.
- 3. Tap to select 15 seconds, 30 seconds, 1 minute, 2 minutes, 10 minutes or 30 minutes.

#### 7.1.4 Re-arrange items on your home screen

- 1. Tap and hold the item that you wish to re-arrange until it turns bigger.
- Slide to the position on which you wish to place the item or slide and pause at the edge of the screen to drag the item onto another Home screen.
- 3. Release the item when it is correctly placed.

### 7.1.5 Add apps to your home screen

- 1. Tap to open the launcher and view all your applications.
- 2. Tap and hold an application icon until it turns bigger.
  - The application icon will be placed on the home screen.

#### Note

You can also add a shortcut or widget by pressing **B** from the homescreen and then tap **Add** > **Shortcuts** or **Widgets** or tap and hold any empty spot on the homescreen and then select **Shortcuts** or **Widgets**.

#### 7.1.6 Remove an item from your home screen

- 1. Tap and hold the item that you wish to remove until it turns bigger.
  - A recycle bin appears at the bottom of the screen.
- 2. Drag and drop item into the trash bin.
  - The item will be trashed.

#### 7.1.7 Add Folders to your home screen

Folders allow you to organize your Home screen items, and they can also contain all your contacts, contacts with phone

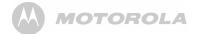

numbers, or starred contacts. The folder contents are kept up to date automatically.

- 1. From the home screen, press  $\blacksquare$ .
- 2. Tap Add > Folders.
- 3. Tap to select New folder, All contacts, Contacts with phone numbers or Starred contacts.
  - A new folder will be added to your home screen.

#### Тір

You can also tap and hold any empty spot on the homescreen and then select **Folders**.

#### 7.1.8 To rename a folder

- 1. Tap the folder to open it.
- 2. Tap and hold the folder's title bar.
- 3. Enter a new name in the dialog that appears.
- 4. Tap **OK**.

## 7.1.9 Add items to the folders on your home screen

- 1. Tap and hold the item until it turns bigger.
- 2. Drag the item to the folder in which you wish to place it.

## 7.2 Sound Settings

#### 7.2.1 Set silent mode

This option enables you to mute all sounds except media and alarms.

- 1. From the home screen, press
- 2. Tap Settings > Sound > Silent mode.
  - ✓ appears next to the option to indicate that silent mode is activated.

To turn silent mode off, tap Silent mode option again.

#### 7.2.2 Set volume

This option enables you to set Ringtone, Media and Alarm volume on your Motorola MBP2000PU.

- 1. From the home screen, press
- 2. Tap Settings > Sound > Volume.
- Drag the slider to the left or right to decrease or increase volume and tap OK to confirm.

#### Note

If you wish to use incoming call volume for notifications as well, tap to select the option. ✓ appears to indicate that the option is selected.

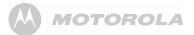

#### 7.2.3 Set Phone ringtone

This option enables you to set the default ringtone on your Motorola MBP2000PU.

- 1. From the home screen, press
- 2. Tap Settings > Sound > Phone ringtone.
- 3. Tap to select a ringtone from the list.
  - The ringtone is played.
- 4. Tap OK to confirm.

#### 7.2.4 Set Intercom ringtone

This option enables you to set the default incoming intercom ringtone on your Motorola MBP2000PU.

- 1. From the home screen, press
- 2. Tap Settings > Sound > Intercom ringtone.
- 3. Tap to select a ringtone from the list.
  - The ringtone is played.
- 4. Tap **OK** to confirm.

## 7.2.5 Set Paging ringtone

This option enables you to set the default incoming paging ringtone on your Motorola MBP2000PU.

- 1. From the home screen, press
- 2. Tap Settings > Sound > Paging ringtone.
- 3. Tap to select a ringtone from the list.
  - The ringtone is played.
- 4. Tap OK to confirm.

#### 7.2.6 Set default notification ringtone

This option enables you to set the default notification ringtone on your Motorola MBP2000PU.

- 1. From the home screen, press
- 2. Tap Settings > Sound > Notification ringtone.
- 3. Tap to select a ringtone from the list.
  - The ringtone is played.
- 4. Tap OK to confirm.

#### 7.2.7 Enable or Disable Audible Touch tones

This option lets you enable or disable the playing of touch tones on your phone when using the dial pad.

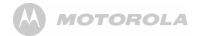

- 1. From the home screen, press  $\blacksquare$ .
- 2. Tap Settings > Sound > Audible touch tones.
  - ✓ appears next to the option to indicate that audible touch tone is enabled.
- 3. To disable, tap Audible touch tones again.

#### 7.2.8 Enable or Disable Audible Selection

This option lets you enable or disable the playing of sounds on your phone when making screen selection.

- 1. From the home screen, press
- 2. Tap Settings > Sound > Audible selection.
  - ✓ appears next to the option to indicate that audible selection is enabled.
- 3. To disable, tap Audible selection again.

#### 7.2.9 Enable or Disable screen lock sounds

This option lets you enable or disable the playing of sounds when locking or unlocking the screen.

- 1. From the home screen, press  $\blacksquare$ .
- 2. Tap Settings > Sound > Screen lock sounds.
  - ✓ appears next to the option to indicate that screen lock sound is enabled.
- 3. To disable, tap Screen lock sounds again.

## 8. DECT Settings

## 8.1 Handset Settings

Handset settings allows you to view and modify the settings of your handset.

#### 8.1.1 Registering your MBP2000PU to the base station

Your Motorola MBP2000PU handset has been pre-registered to the Base station by factory default. If you have another Motorola MBP2000PU handset, you can follow the procedures here to register it to the same Base station to form a multiple handset network.

- Press and hold e on the base station for about 4 seconds until the In Use / Message LED light turns on.
- 2. Release 😁.
- 3. On your Motorola MBP2000PU, press
- 4. Tap Settings > Dect Settings > Handset Settings > Registration.
- 5. Tap Base 1 and tap Register.
  - Motorola MBP2000PU will start to search for the base station.
- 6. Tap on Enter Pin box to launch the onscreen keyboard.

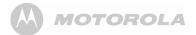

- 7. Enter the PIN code of the base station and tap Register.
  - If successful, "Success" is displayed.

#### Note

If the PIN for the base station is set as "0000" (default), Motorola MBP2000PU will register to the base station without prompting for the PIN.

8.1.2 Registering your MBP2000PU to another base station

The base station to which you wish to register the Motorola MBP2000PU handset must have a FREE Handset location. You must also know the PIN code of the base.

- Press and hold 
   on the base station for about 4 seconds until the Talk/Message LED light turns on.
- 2. Release 😁.
- 3. On your Motorola MBP2000PU, press 28.
- 4. Tap Settings > Dect Settings > Handset Settings > Registration.
- 5. Tap to select the base number and tap Register.
  - Motorola MBP2000PU will start to search for the base station.
- 6. Tap on Enter Pin box to launch the onscreen keyboard.

- 7. Enter the PIN code of the base station and tap Register.
  - If successful, "Success" is displayed.

#### Note

If the PIN of the base station is set as "0000" (default), Motorola MBP2000PU will register to the base station without prompting for the PIN.

## 8.1.3 Synchronize your MBP2000PU with another base station

- 1. On your Motorola MBP2000PU, press **B**.
- 2. Tap to select Settings > Dect Settings > Handset Settings > Select Base.
- 3. Tap to select the base number and tap Synchronize.
- 8.1.4 Rename Handset
- 1. On your Motorola MBP2000PU, press 🎛.
- 2. Tap Settings > Dect Settings > Handset Settings > Rename Handset.
- 3. Enter the handset name using the onscreen keyboard and tap **OK**.

#### **DECT Settings**

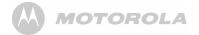

#### 8.1.5 Set Auto Answer

- 1. On your Motorola MBP2000PU, press 🎛.
- Tap Settings > Dect Settings > Handset Settings > Auto Answer.
- 3. Tap to enable or disable auto answer.
  - ✓ appears next to the option to indicate that auto answer is enabled.

## 8.2 Base Settings

Base settings allows you to view and modify the settings on your Motorola MBP2000PU base.

## 8.2.1 Change PIN code

- 1. On your Motorola MBP2000PU, press 👪.
- 2. Tap Settings > Dect Settings > Base Settings.
- 3. Enter the PIN code and tap Authenticate. (Note: The default PIN code is 0000)
- 4. Tap Change Pin Code.
- 5. Enter the new pin code using the onscreen keyboard and tap **Modify**.

## 8.2.2 Deregister Handset

- 1. On your Motorola MBP2000PU, press 👪.
- 2. Tap Settings > Dect Settings > Base Settings.
- 3. Enter the PIN code and tap Authenticate. (Note: The default PIN code is 0000)
- 4. Tap Deregister Handset.
- 5. Tap to select a handset and tap Deregister.

## 8.2.3 Reset Base Settings to Default

- 1. On your Motorola MBP2000PU, press 👪.
- 2. Tap Settings > Dect Settings > Base Settings.
- 3. Enter the PIN code and tap Authenticate. (Note: The default PIN code is 0000)
- 4. Tap Reset to Default.
- 5. Tap **Reset** to confirm.

## 8.2.4 Set Dialing Mode

- 1. On your Motorola MBP2000PU, press **B**.
- 2. Tap Settings > Dect Settings > Base Settings.
- 3. Enter the PIN code and tap Authenticate. (Note: The default PIN code is 0000)

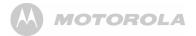

- 4. Tap Dialing Mode.
- 5. Tap to select Tone or Pulse.

## 8.2.5 Set Flash Duration

- 1. On your Motorola MBP2000PU, press **B**.
- 2. Tap Settings > Dect Settings > Base Settings.
- 3. Enter the PIN code and tap Authenticate. (Note: The default PIN code is 0000)
- 4. Tap Flash Duration.
- 5. Tap to select Short, Normal or Long.

## 9. Voicemail

## 9.1 Set Voicemail Number

- 1. On your Motorola MBP2000PU, press **B**.
- 2. Tap Settings > Call Settings > Voicemail settings.
- 3. Enter the voicemail number and tap OK.

## 9.2 Listen to Voicemail

You can access your voicemail through your Motorola MBP2000PU handset.

- 1. From the home screen, press —.
- 2. Tap Phone to access the phone tab.
- 3. Tap the voicemail icon oo.

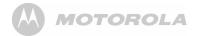

# 10. Using the Phone Functions

# 10.1 Call another handset registered to the same base station (Intercom)

- 1. From the home screen, press —.
- 2. Tap Intercom tab.
- 3. Tap to select a Handset Number (0 to 5) to call.
- 4. Press to hang up.

# 10.2 Make an external call

Placing an external call using the Motorola MBP2000PU is similar to dialing with a mobile phone.

- 1. From the home screen, press —.
- 2. Tap Phone tab to access the dial pad.
- 3. Enter the phone number.
- 4. Tap **C** to dial the number.
- 5. Press to hang up.

### Тір

If you enter a wrong number, tap 📧 to delete the number one by one. Tap and hold 💌 to erase the entire number.

### **10.2.1 In-call options** During a call, press **B** to access the following options:

Show dialpad Displays dialpad

End call End the current call

#### Mute Mute the call

Speaker Switch to speaker mode

Swap calls Swap between 2 calls

Merge calls Merge 2 calls to hold a conference call

Add call Put the current call on hold and dial another number

Hold Put the current call on hold

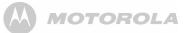

#### Flash

Make a recall (for PBX and some network functions)

### 10.3 Make an external call from Call Log

The call log contains details of dialed, missed and received calls.

- 1. From the home screen, press —.
- 2. Tap **Call log** tab to access the list of numbers and contacts in the call log.
- Tap A next to the call log entry to call that number again.

# 10.4 Clear call log

- 1. From the home screen, press —.
- 2. Tap Call log tab.
- 3. Press **B** and tap **Clear call log**.

# 10.5 Make an external call from Contacts list

The Contacts list is like a phonebook that stores the name, telephone numbers and other information of your contacts

on the phone. The person you want to call must have the telephone number stored in the Contacts list.

(see "Add an entry to Contacts list" on page 44 for more information on how to add contacts to the Contacts list)

- 1. From the home screen, press —.
- 2. Tap Contacts tab.
- 3. Select the contact in the contact list.
- 4. Tap Carto dial the number.
- 5. Press to hang up.

# 10.6 Make an external call from Favorites

The Favorites list stores the name, telephone numbers and other information of your favorite contacts on the Motorola MBP2000PU.

(see "Add a Contact as Favorite" on page 46 for more information on how to add contacts to the favorites list)

- 1. From the home screen, press —.
- 2. Tap Favorites tab.
- Tap C next to the favorite contact to dial the number.
- 4. Press to hang up.

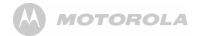

### 10.7 Answer a call in earpiece mode

When the phone rings, press — to accept the call and listen through the earpiece of the Motorola MBP2000PU.

# 10.8 Answer a Call in Speakerphone mode

1. When the phone rings, press — to accept the call.

2. Press **B**, and then tap **Speaker**.

**10.9 Reject a call** Press to reject a call and stop the ringing.

**10.10 End a Call** Press to end the call.

# 10.11 Adjust volume level during a Call

During a call, press or or to increase or decrease volume.

**10.12 Mute the microphone during a call** During a call, press **B**, then tap **Mute**.

# 10.13 Caller Identity Delivery (CID)

Caller Identity Delivery (CID) feature lets you see who is calling on the line. It also lets you know who called you in your absence.

If you have subscribed to Caller ID, and provided the identity of the caller is not withheld, the number of the caller will be displayed together with the date and time of the call (if provided by the network).

#### Note:

Information about incoming calls will vary by country and network operator. Some operators may charge a subscription for their Caller ID service.

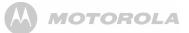

### 10.14 Caller ID Directory Matching

If you have subscribed to Caller ID and the caller's number matches the telephone number you have stored in your **Contacts**, it will display the name of the Contact rather than the telephone number. If it is a missed call, when you review the call log, it will display the name of the Contact as well.

# 11. Using the Answer Machine

Your Motorola MBP2000PU comes with a **Digital Answer Machine** that is switched on by default to enable callers to leave you a message when you are not available to answer the call.

Callers will be prompted to leave a message or call back later if a call is not answered after a preset number of rings. Each message can be up to 2 minutes. The total recording time available for all messages (including voice prompts) is about 15 minutes.

The **Digital Answer Machine** can work through remote connection to the base station as well as through direct connection when docked.

The Message LED on the base station blinks if there are new unread messages.

# 11.1 Open Digital Answer Machine

- 1. Tap **AnswerMachine**.
- Under ICM INFORMATION, the number of New Messages and Total Messages are displayed.

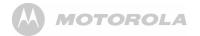

### 11.2 Switch Digital Answer Machine off When the Digital Answer Machine is on, will appear on

the status bar. In the Digital Answer Machine is on, will appear on the status bar. In the Digital Answer Machine screen, you will see the icon indication **TAM OFF**.

- 1. Tap > AnswerMachine.
- 2. Tap **TAM OFF** to turn off Digital Answer Machine function.
- 3. Tap TAM ON to turn it on again.
  - The status bar shows 🔤

# 11.3 Set Number of Rings

You can customize the number of times (2 to 9 times) the phone will ring before callers are greeted with the outgoing message. Alternatively, you can choose **Toll Saver** option such that the phone will ring 5 times if there is no message and only 2 times if there are messages on the **Digital Answer Machine**.

- 1. In the Digital Answer Machine screen, press 🗒.
- 2. Tap TAM Setting > Number of Rings.

- 3. Choose the number of times you would like the phone to ring or select **Toll Saver**.
- 4. If you do not wish to make any changes to the current setting, simply tap **Cancel** to exit.

# 11.4 Set Remote Pin

Set a remote pin code for your Motorola MBP2000PU to improve the security of your personal messages. Once enabled, users will need to enter the pin code to access recorded messages on the **Digital Answer Machine**.

- 1. In the Digital Answer Machine screen, press 👪.
- 2. Tap TAM Setting > Set Remote Pin.
- 3. Enter the old pin code under Enter OLD Pin and then enter the new pin code under Enter New Pin. (*Note: The default PIN code is 0000*)
- 4. Enter the new pin code again under **Retype New Pin** to verify the pin.
- 5. Tap **OK** to confirm pin change.

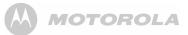

# 11.5 Playback recorded messages

When a new message is received, the Message LED on the base station will blink and will appears on the status bar.

1. Tap > AnswerMachine.

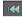

Tap to go to previous message

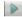

Tap to play message. The answer machine will play all the new messages followed by old messages.

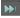

Tap to go to next message

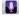

Tap to record memo

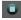

Tap to stop playing message

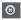

Tap to delete current message

TAM ON/ Tap to turn Digital Answer Machine on or off OFF

# **DELETE** Tap to delete all played messages **ALL**

You can choose to playback the messages from the handset or speaker.

- 1. During message playback, tap **B**.
- 2. Select Handset or Speaker playback.

# 11.6 Delete recorded messages

### 1. Tap > AnswerMachine.

- 2. Tap i to start message playback.
- 3. To delete current message, tap 🛞
- 4. To delete all old recorded messages, tap DELETE ALL.
  - There will be a voice and message notification once all the old messages have been deleted.

# 11.7 Memo Recording

You can record a memo that can be played back later. This is useful when you wish to leave a message for other users of the Motorola MBP2000PU.

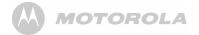

### Note

A memo will be played back along with other recorded messages from external callers.

- 1. Tap > AnswerMachine.
- 2. Тар IJ
- 3. Record the memo you wish to leave for other users of the Motorola MBP2000PU when prompted.
- 4. When you are done with the recording, tap  $\square$ 
  - The Digital Answer Machine will playback your memo once to confirm that all essential information has been recorded.

# 11.8 Outgoing Message Setting

External callers are greeted with an outgoing message when the call is answered by the **Digital Answer Machine**.

The **Digital Answer Machine** has pre-recorded default messages for this purpose. You can also record a personalized outgoing message for this greeting.

### 11.8.1 Select OGM Option

You can set the **Digital Answer Machine** to greet unanswered calls with either an **Answer & Record** OGM or Answer Only OGM. With Answer & Record OGM, callers will be asked to leave a message after the prompt. However, with Answer Only OGM, callers will be asked to call back and no message will be recorded.

- 1. Tap **AnswerMachine**.
- 2. Press B and tap OGM Setting > Select OGM Option.
- 3. Select Answer & Record or Answer Only.

#### Note

When the answer machine memory is full and cannot record anymore new messages, it will automatically switch to Answer Only OGM.

### 11.8.2 Record Personalized Outgoing Message

- 1. Tap > AnswerMachine.
- 2. Press and tap OGM Setting > Record OGM.
- 3. Choose to record a personalized message for Answer & Record or Answer Only.
- 4. Record your the personalized outgoing message when prompted.

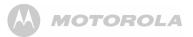

- When you are done with the recording, tap Stop OGM. If you are not satisfied with the message, tap Delete OGM.
- 6. The **Digital Answer Machine** will repeat your personalized outgoing message once before finalizing.
- 11.8.3 Playback Personalized Outgoing Message
- 1. Tap AnswerMachine.
- 2. Press B and tap OGM Setting > Play OGM.
- 3. Choose to play the personalized message for **Answer & Record** or **Answer Only**.
- 4. Tap **Stop OGM** when you are done or let the message play till the end.

### 11.8.4 Delete Personalized Outgoing Message

- 1. Tap **AnswerMachine**.
- 2. Press B and tap OGM Setting > Play OGM.
- 3. Choose to play the personalized message for Answer & Record or Answer Only.
- 4. Tap **Delete OGM** to delete the personalized outgoing message.

### Note

4

Default OGM cannot be deleted.

# 11.9 Remote Operation

You can access your answer machine remotely from any touchtone telephone. This allows you to listen to your messages even when you are away from your phone.

To begin remote access, dial your telephone number. When the answer machine answers and begins to play the OGM, press \* followed by your Remote PIN. When remote access is successful, the phone will announce "**Press 1 for main menu**".

You can perform the following functions using the dialing keys on your keypad:

### Dialing Key Function

- 1 Playback the Voice Prompt Help menu
- 2 Play or stop message playback
  - Go to previous message

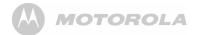

- 5 Delete current message
- 6 Go to next message
- 7 Turn On Answer Machine
- 9 Turn Off Answer Machine

# 12. Contacts List

The Contacts list is like a Phonebook that stores the name, telephone numbers and other information of your contacts.

# 12.1 Open Contacts list

From the home screen, press — and tap Contacts tab.

# 12.2 Search for a contact in Contacts list

- 1. From the home screen, press and tap **Contacts** tab.
- 2. Press **B** and tap **Search**.
- 3. Enter the name of the contact in the **Search contacts** box and tap **Done**.
- Press to return to the previous menu level.

# 12.3 Add an entry to Contacts list

- 1. From the home screen, press and tap **Contacts** tab.
- 2. Press **B** and tap **New contact**.

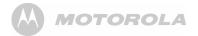

- 3. Tap on **First name** input box, enter the first name and tap **Next**.
- 4. Enter the Last name of the contact and tap Next.
- 5. Proceed to enter the following information:
- Phone (tap Home label to switch between Home, Mobile, Work, Work fax, Home fax, Pager, Other, Custom, etc)
- Email (tap Home label to switch between Home, Work, Other, Mobile or Custom)
- **Postal address** (tap **Home** label to switch between Home, Work, Other or Custom)
- Organization (tap Work label to switch between Work, Other or Custom)

### Тір

To add an input field, tap +

To close an input field, tap -

Press to hide the onscreen keyboard.

6. Tap **More** to add more information about the contact, such as IM, Notes, Website, Internet call.

- 7. Tap Done when finished.
  - The new contact will be stored in your Contacts list.

# 12.4 Assign Ringtone to a Contact

- 1. From the home screen, press and tap **Contacts** tab.
- 2. Tap to select the contact from the contacts list.
- 3. Press **B** and tap **Options** > **Ringtone**.
- 4. Tap to select a ringtone.
  - The ringtone is played.
- 5. Tap **OK** to confirm.

#### Note

The default ringtone will be used if a specific ringtone is not assigned to a contact.

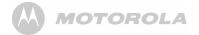

# 12.5 Import/Export Contacts

- 1. From the home screen, press and tap **Contacts** tab.
- 2. Press **B** and tap **Import/Export**.
- 3. Select Import from SD card, Export to SD card or Share visible contacts.

### Note

Contacts can only be imported or exported in .vCard file format.

# 12.6 Enable forwarding of calls to voicemail

- 1. From the home screen, press and tap **Contacts** tab.
- 2. Tap to select the contact from the contacts list.
- 3. Press **B** and tap **Options** > **Incoming calls**.
  - Calls from the contact will be forwarded directly to voicemail.
- 4. To cancel forwarding, tap **Options** > **Incoming calls** again.

# 12.7 Add a Contact as Favorite

- 1. From the home screen, press and tap **Contacts** tab.
- 2. Tap and hold a contact from the contacts list.
  - A list of options appear on the screen.
- 3. Tap Add to favorites.
  - The contact is saved to your favorites list.

# 12.8 Edit a Contact in Contacts list

- 1. From the home screen, press and tap **Contacts** tab.
- 2. Tap to select the contact from the contacts list.
- 3. Press **B** and tap **Edit contact**.
- Go to the information field you wish to edit and tap + to add input field.
- 5. Tap **Done** when you are done with the changes.

### Note

To discard the changes you have made, tap Revert.

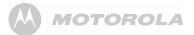

### 12.9 Set display options

- From the home screen, press and tap Contacts tab.
- 2. Press **B** and tap **Display options**.
- 3. You can then choose the following:

#### Only contacts with phone

This will only display contacts with phone numbers

#### Sort list by

Sort contacts list by First name or Last name

#### View contact names as

View contact names as First name first or Surname first

# 12.10 Delete a Contact from Contacts list

- 1. From the home screen, press and tap **Contacts** tab.
- 2. Tap to select the contact from the contacts list.
- 3. Press **56** and tap **Delete contact**.
- 4. Tap OK to confirm.

# 12.11 Link Picture to a Contact

You can link a picture to your contact so that you can see the picture of the contact when you search for the contact from the Contacts list or when the contact calls you.

You can either take a photo or select it from Gallery.

### 12.11.1 Take photo

- 1. From the home screen, press and tap **Contacts** tab.
- 2. Tap to select a contact from the contacts list.
- 3. Press **B** and then tap **Edit contact**.
- 4. Tap on the contact icon and tap **Take photo**.
  - The camera is activated.
- 5. Tap ot take a picture and tap **OK**.
  - An image position box will appear at the center of the picture.
  - To resize the picture, tap and hold the edge of the box, and drag inward or outward.
  - To move the crop box to another area on the picture, tap and hold inside the box, then drag it to the desired position.

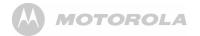

- 6. Tap Save to link the picture to the contact.
- 7. Tap Done to save or Revert to cancel.

### 12.11.2 Select from Gallery

- 1. From the home screen, press and tap **Contacts** tab.
- 2. Tap to select a contact from the contacts list.
- 3. Press **B** and then tap **Edit contact**.
- 4. Tap on the contact icon and tap Select photo from Gallery.
- 5. Tap to select a picture from the Gallery.
  - An image position box will appear at the center of the picture.
  - To resize the picture, tap and hold the edge of the box, and drag inward or outward.
  - To move the crop box to another area on the picture, tap and hold inside the box, then drag it to the desired position.
- 6. Tap Save to link the picture to the contact.
- 7. Tap **Done** to save or **Revert** to cancel.

### 12.11.3 Change picture of a Contact

- 1. From the home screen, press and tap **Contacts** tab.
- 2. Tap to select a contact from the contacts list.
- 3. Press **B** and tap **Edit contact**.
- 4. Tap on the contact icon and then tap **Change icon**.
- 5. Follow steps 5 to 7 of sections "12.11.1 Take photo" and "12.11.2 Select from Gallery" to take photo or select photo from gallery.
- 6. Tap Done to save or Revert to cancel.

### 12.11.4 Remove picture of a Contact

- 1. From the home screen, press and tap **Contacts** tab.
- 2. Tap to select a contact from the contacts list.
- 3. Press **B** and tap **Edit contact**.
- 4. Tap on the contact icon and then tap **Remove icon**.
- 5. Tap Done to save or Revert to cancel.

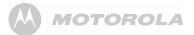

### 12.12 Call a contact from contacts list

- From the home screen, press and tap Contacts tab.
- 2. Tap to select the contact from the contacts list.
- 3. Tap 🌈 next to the contact to call.

# 13. Internet Function

Before you can surf the Internet, send and receive emails, listen to Internet radio broadcasts, check weather, stock prices, etc., you must be joined to a Wi-Fi network that is connected to the Internet.

For Wi-Fi networks that are not secured with a PIN code, you can easily connect to them and access the Internet freely. However, for Wi-Fi networks that are secured with wireless password/key, you need to have the wireless password/key to access the Internet.

### 13.1 Register your Motorola MBP2000PU to a Wi-Fi Network

- 1. Press 👪
- 2. Tap to select Settings > Wireless & networks.
  - Tap Wi-Fi to activate Wi-Fi connection.
  - ✓ appears to indicate that it is activated.
- Tap Wi-Fi settings > Network notification to activate notification.

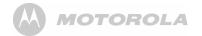

- ✓ appears to indicate that it is activated.
- \_ The screen displays a list of available Wi-Fi networks.
- Tap the Wi-Fi network that you want your Motorola MBP2000PU to be connected to. If you cannot find your favorite Wi-Fi network name, press and then tap Scan.
  - If the network is not secured with a wireless password/ key, Motorola MBP2000PU will start to establish a link with it.
  - If it is a secured network, you will be prompted to enter the wireless password/key.
- Tap on the password edit box to launch the onscreen keyboard. Enter the wireless password/key and tap Done.
- 6. Tap Connect.
  - Your Motorola MBP2000PU will start to establish a link to the network. Once it is establishe appears on the status bar of your home screen.

You can now use the Internet function.

#### Note

The connection speed is dependent on the capability of the Wi-Fi network.

Once you have joined a Wi-Fi network manually, the Motorola MBP2000PU will automatically connect to it whenever the network is in range. If more than one previously used network is in range, the Motorola MBP2000PU will join the one last used.

If you encounter problems connecting to the Wi-Fi network using preconfigured settings, tap on the network and select **Forget** to forget the "Remembered" network, then perform setup again.

### 13.2 Set Number of Wi-Fi Network Channels

Different regions utilize different channel schemes for their Wi-Fi networks. For example, North America uses 11 channels, ETSI uses 13 channels while Japan uses 14 channels. It is recommended that you set up your Motorola MBP2000PU according to your country's network scheme to achieve optimum connection.

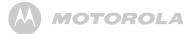

- 1. Press 👪.
- Tap to select Settings > Wireless & networks > Wi-Fi settings.
- 3. Press 🐻.
- 4. Tap Advanced > Regulatory domain.
- 5. Select from 11 channels, 13 channels or 14 channels.

## 13.3 Select Wi-Fi Sleep Policy

- 1. Press 👪.
- Tap to select Settings > Wireless & networks > Wi-Fi settings.
- 3. Press 👪.
- 4. Select Advanced > Wi-Fi sleep policy.
- 5. Select When screen turns off, Never when plugged in or Never.

### 13.4 Check Motorola MBP2000PU MAC Address

For secured Wi-Fi network with MAC address filtering, you will need to include the MAC address of your Motorola MBP2000PU into the filter list before a connection can be established.

To check the MAC address of your Motorola MBP2000PU:

- 1. Press 👪.
- Tap to select Settings > Wireless & networks > Wi-Fi settings.
- 3. Press **B** and tap **Advanced**.

### 13.5 Configure Static IP Settings

- 1. Press 👪.
- Tap to select Settings > Wireless & networks > Wi-Fi settings.
- 3. Press 🐻.
- 4. Select Advanced > Use Static IP.
- 5. Enter the Static IP Settings.

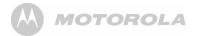

# 14. Using the Web Browser

YOU MUST JOIN A WI-FI NETWORK THAT IS CONNECTED TO THE INTERNET BEFORE YOU CAN SURF THE WEB VIA THE BROWSER APPLICATION.

SEE PAGE 49 ON HOW TO JOIN A WI-FI NETWORK.

You can use the **Browser** to surf the web. The **Browser** is fully optimized and comes with advanced features that let you enjoy Internet browsing on your Motorola MBP2000PU.

By default, the home page is www.google.com

### 14.1 Open Browser Tap => Browser.

14.2 Set home page

- 1. In the **Browser** window, press **B** and tap **More**.
- 2. Tap Settings > Set home page.
- 3. Enter the home page address in the **Set home page** input box and tap **OK**.

# 14.3 Open a web page

In the **Browser** window, enter the web address in the address bar and tap **Go**.

### Note

As you enter the address, matching web page addresses will appear on the screen. Tap to select an address to go directly to the web page or continue to enter the complete web page address and tap **Go**.

## 14.4 Automatic screen rotation

The phone automatically changes the screen orientation depending on how you are holding your phone.

### Note

To enable/disable automatic screen orientation, from the home screen, press and tap Settings > Display > Autorotate screen.

# 14.5 Display web page in landscape only

- 1. When viewing a webpage, press **B** and tap **More**.
- 2. Tap Settings > Landscape-only display.

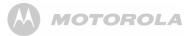

# 14.6 Zoom in and out of a webpage

When viewing a webpage, double tap on the screen to zoom in and out, or launch the zoom control by sliding your finger across the screen in one direction and tap + to zoom in and - to zoom out.

### 14.7 Open a new browser window

You can open multiple browser windows and switch between different web pages.

In the **Browser** window, press **B** and tap **New window**.

- A new browser window opens and enters the home page.

# 14.8 Switch between browser windows

- 1. In the **Browser** window, press **B** and tap **Windows**.
- 2. Tap to select the browser window you wish to display.

# 14.9 Finding text within a webpage

1. When viewing a webpage, press **B** and tap **More** > **Find on page**.

- 2. Enter the text in the input box using the onscreen keyboard and tap **Next**.
  - Matching texts are highlighted on the screen.
- 3. Tap < or > to go to the previous or next matching text.
- 4. Tap x to close the search box.

# 14.10 Selecting links in web pages

### 14.10.1 Web page links

- 1. Tap to go to the link directly or tap and hold the link.
  - A pop-up menu opens.
- 2. Tap to select Open, Open in new window, Bookmark link, Save link or Copy link URL.

### 14.10.2 Email links

- 1. Tap on the link.
  - The Email application will launch automatically.
- 2. Enter the subject using the onscreen keyboard, tap Next.
- 3. Enter the message and then tap **Send** to send the email, **Save as draft** or **Discard**. (for more information on how to use the email application, see "Compose and send email messages" on page 57).

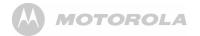

## 14.11 Downloading web applications

Before you can download web applications, you must first enable downloading from the phone settings.

- 1. From the home screen, press **B**, and then select **Settings > Applications**.
- 2. Tap to select **Unknown sources** check box and tap **OK**. *Note*

All downloaded applications are saved to the storage card. Before you download an application from the web, make sure that you have installed a storage card on your phone.

#### Warning!

Applications downloaded from the web can be from unknown sources. To protect your phone and personal data, download applications only from trusted sources such as Android Market.

# 14.12 View your downloads

In the Browser window, press and then select More > Downloads.

## 14.13 Manage bookmarks

You can store as many bookmarks as you want on your phone.

### 14.13.1 To bookmark a web page

- 1. In the **Browser** window, go to the web page you want to book mark.
- 2. Press **B** and then tap **Bookmarks**.
  - The bookmark window opens.
- 3. Tap Add and OK to confirm, or edit the bookmark name and tap Next.
- 4. Edit the location if needed, tap **Done** and **OK**.

### 14.13.2 To open a bookmark

- 1. In the **Browser** window, press **B** and then tap **Bookmarks**.
  - The bookmark window opens.
- 2. Tap to select the bookmark to open it.

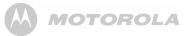

### 14.14 Customize Browser Options

You can customize the **Browser** to suit your browsing preferences by setting the display, privacy, and security options.

- In the Browser window, press B, and then tap More > Settings to modify the browser settings according to your preference.
  - When ✓ appears next to the option, the setting is enabled. To disable, tap the option again.

# 15. Email

YOU MUST JOIN A WI-FI NETWORK THAT IS CONNECTED TO THE INTERNET BEFORE YOU CAN SETUP, SEND AND RECEIVE EMAILS. SEE PAGE 49 ON HOW TO JOIN A WI-FI NETWORK.

IT IS IMPORTANT TO SET THE CORRECT DATE AND TIME INFORMATION BEFORE YOU SET UP YOUR FIRST EMAIL ACCOUNT AND START TO ACCESS YOUR EMAILS.

The Mail application lets you send and receive emails and it works with most popular email systems such as Google mail, Hotmail as well as POP3 and IMAP accounts.

Free email accounts such as www.google.com/mail, www.aol.com, etc. are available online if you do not have an email account.

- 15.1 Open Email
- 1. Tap -> Email.

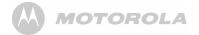

# 15.2 Set up the first email account

- 1. Tap **Email**.
- 2. Enter your Email address and tap Next.
- 3. Enter Password and tap Done.
- 4. Tap Next to proceed to the next step.

### Note

If the account type you want to set up is not in the phone database, you will be asked to enter more details. It is recommended that you get all the necessary information for the email account such as incoming/outgoing server settings before you proceed.

For example, you need to enter the following to set up a Gmail account:

```
POP3 server = pop.gmail.com
Port = 995
Security = SSL (if available)
SMTP server = smtp.gmail.com
Port = 465
Security = SSL (if available)
Authentication = Yes
```

- 5. Tap **OK**.
  - The email application will check your incoming and outgoing server settings. It might take a few minutes.
- 6. Enter the **Account name** (optional) and tap **Done**.
- 7. Enter **Your name** (optional) to be displayed on outgoing messages, and then tap **Done**.
  - The email application will start to load your messages. It might take a few minutes for the messages to load completely.

# 15.3 Set up another email account

- 1. Press **B**, and then tap **Accounts** to go to the email accounts window.
- 2. In the Accounts window, press **B**, and then tap Add account.
- 3. Follow the onscreen instructions to set up your email account.

### Note

If you have set up more than one email account, your email accounts will appear in the **Accounts** window. Your email messages from the different accounts will be consolidated into a **Combined Inbox**.

MOTOROLA

Tap to select the email account you wish to access.

# 15.4 Combined Inbox

If you have set up more than one email account, your unread email messages from the different accounts will be integrated into a **Combined Inbox** in the email accounts window.

• Press **B**, and then tap **Accounts** to go to the email accounts window and tap **Combined Inbox**.

# 15.5 Account settings

### 15.5.1 Edit Account name

- 1. Tap **Email**.
- 2. Tap to select an email account from the **Accounts** window.
- 3. Press B and tap Account settings to modify the following settings:
- Account name
   Em
  - Email notifications
- Your name
   Select ringtone

Signature

- Inbox check frequency
- Incoming settings 
   Default account
- Outgoing settings

# 15.6 Compose and send email messages

You can send an email message to anyone who has an email address. You can send the message to one person or to a group of people.

- 1. Tap **Email**.
- 2. Tap to select an email account from the Accounts window.\_
- 3. Press 🎛 and tap Compose.
- 4. Enter the message recipient's email address in To field.

### Тір

If you are sending the email to several recipients, separate the email addresses with a comma. You can add as many message recipients as you want.

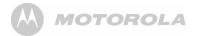

If you want to send a carbon copy (Cc) or a blind carbon copy (Bcc) of the email to other recipients, press **B** and then tap **Add Cc/Bcc:**.

- 5. Enter the subject in the **Subject** field, tap **Next**, and then compose your message.
- 6. Tap Send.

### Note

Tap **Save as draft** to save the message as a draft or tap **Discard** to delete the message you have just composed.

### Тір

If you exit the email application without saving the message you have composed, the message will be automatically saved as a draft in the **Drafts** folder of your email account.

## 15.7 Read messages

- 1. Tap  **> Email**.
- In the Accounts window, tap on the folder icon next to the email account you want to access.
  - The available mailboxes are displayed.
- 3. Tap to select the folder you want to view.
  - The messages are displayed.
- 4. Tap to select the message you want to view.
- 5. Tap < or > at the top of the message window to go to the previous or next message.

## 15.8 Open an attached file

You can open and view some types of files and images attached to messages you receive. Tap the attachment. It downloads to the Motorola MBP2000PU and then opens.

If the format of an attached file is not supported by the Motorola MBP2000PU, you can see the name of the file but you can't open it.

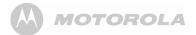

# 15.9 Check for new messages In the mailbox window, press and tap Refresh.

# 15.10 Reply to an email message

- Tap 🗮 > Email. 1.
- 2. In the Accounts window, tap on the folder icon next to the email account you want to access.
  - The available folders are displayed.
- 3. Tap to select the folder you want to check.
  - The messages are displayed.
- 4. Tap to select the message you want to reply.
- 5. Tap Reply or Reply all.
- 6. Compose your message and tap Send.

# 15.11 Delete an email message

- Tap 🗰 > Email. 1.
- 2. In the Accounts window, tap on the folder icon next to the email account you want to access.
  - The available folders are displayed.

- Tap to select the folder you want to check.
  - The messages are displayed.
- 4. Tap to select the message you want to delete.
- Tap **Delete** to delete the message.

# 15.12 Forward an email message

- 1. Tap 🗰 > Email.
- 2. In the Accounts window, tap on the folder icon next to the email account you want to access.
  - The available folders are displayed.
- 3. Tap to select the folder you want to check.
  - The messages are displayed.
- 4. Tap to select the messagel you want to forward.
- Press **B** and tap **Forward** to forward the message.
- Enter the message recipient's email address in To field. 6.
- 7. Enter the subject in the Subject field, tap Next, and then compose your message.
- 8. Tap Send.

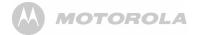

### 15.13 Mark message as unread

- 1. Tap **Email**.
- In the Accounts window, tap on the folder icon next to the email account you want to access.
  - The available folders are displayed.
- 3. Tap to select the folder you want to check.
  - The messages are displayed.
- 4. Tap to select the message you want to mark as unread.
- 5. Press **B** and tap **Mark as unread** to mark the message.

# 15.14 Delete an email account

- 1. Tap **Email**.
- From the Accounts window, tap and hold the email account you wish to delete until an option box appears.
- 3. Tap **Remove Account** and **OK** to delete the email account.

# 16. Tuneln Radio

YOU MUST JOIN A WI-FI NETWORK THAT IS CONNECTED TO THE INTERNET BEFORE YOU CAN LISTEN TO RADIO BROADCASTS FROM THE INTERNET.

SEE PAGE 49 ON HOW TO JOIN A WI-FI NETWORK.

**TuneIn Radio** is an audio service transmitted via the Internet. With this application, you can listen live to your favorite radio stations and programs as well as find new ones by genre, language or location.

**TuneIn Radio** also lists available podcasts from popular stations such as the BBC, so you can catch up with programs you missed on the live stream.

#### Note

Occasionally, the radio stations cannot be accessed if the server or stations are not available.

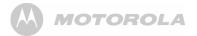

### **16.1 Open Tuneln Radio** Tap **Tuneln Radio**.

 The screen displays a list of options by which you can search for a radio station by genre, location, language etc.

# 16.2 Listen to a Radio Broadcast

- 1. Tap **Tuneln Radio**.
  - The screen displays a list of options by which you can search for a radio station by genre, location, language, etc.
- 2. Tap to select an option.
  - The screen displays a list of stations under the option you have selected.
- 3. Tap to select a station and listen to the station broadcast.
- To add a station to the favorites list for easy access in future, tap [ ].
  - The station is added to presets and you can access it by tapping My Presets tab.

- Tap or at the bottom of the screen to stop or resume playback.
- Press to return to the previous menu.
- Press B, tap Exit and select OK to stop and exit.
- 16.3 Search Station by Name
- 1. Tap **Tuneln Radio**.
  - The screen displays a list of options for you to search for a radio station by genre, location, language etc.
- 2. Press Q.
- 3. Enter the station name in the search box and tap **Done**.
  - The screen displays the search results.
- 4. Tap to select a station and listen to the station broadcast.

# 16.4 Search Station by Location

- 1. Tap **Tuneln Radio**.
  - The screen displays a list of options by which you can search for a radio station by genre, location, language etc.

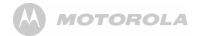

### 2. Tap By Location.

- 3. Follow the onscreen instructions to select the country or region.
  - The screen displays a list of options based on the selected country or region.
- 4. Tap to select an option or station and listen to the station broadcast.

# 16.5 Search Station by Language

- 1. Tap **Tuneln Radio**.
  - The screen displays a list of options by which you can search for a radio station by genre, location, language etc.
- 2. Tap By Language.
- 3. Follow the onscreen instructions to select a language.
  - The screen displays a list of options based on the selected language.
- 4. Tap to select an option or station and listen to the station broadcast.

# 17. RssFeed

YOU MUST JOIN A WI-FI NETWORK THAT IS CONNECTED TO THE INTERNET BEFORE YOU CAN RECEIVE AND READ RSSFEED.

SEE PAGE 49 ON HOW TO JOIN A WI-FI NETWORK.

**RSS Feed** is a web feed used to publish frequently updated works such as blog entries, news headlines and audio.

You can subscribe to timely updates from your favorite websites by entering the Feed's URL or by clicking an RSS icon in a web browser that initiates the subscription process. The **RSS Feed** reader checks your subscribed feeds regularly for new works, downloads any updates that it finds, and provides a user interface to monitor and read the feeds.

### **17.1 Open RssFeed** Tap **\* RssFeed**.

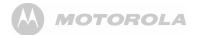

# 17.2 Add a category to the RssFeed Reader

- 1. In the **RssFeed** window, tap **Add Category** and tap on the input box to launch the onscreen keyboard.
- 2. Enter the new category in the input box, tap **Done** and then tap **Add**.

### 17.3 Selecting a Category for the Widget

Adding a RssFeed widget lets you view RSS Feeds of your choice straight on your home screen. You can change the RSS feed category which is shown on the home screen widget.

• In the **RssFeed** window, tap **Settings** and select a category for the Widget.

# 17.4 Adding an RSS Feed into a Category

Follow the steps below to search and save the real Feed path into the Category of your choice.

1. In the **RssFeed** window, tap to select a Category from the list.

- 2. Tap Search Feed.
- 3. Enter the key words to search for relevant Rss Feeds on the web, for example, News, Sports etc, tap **Done** and then tap **Search**.
- 4. Tap **Save Feed** to save the selected feed into the category.

#### Note

If you want to view or delete a Feed that you have saved previously, simply tap and hold the selected feed in the list and select **View Feed** or **Delete Feed**.

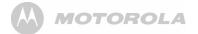

# 18. Stock

YOU MUST JOIN A WI-FI NETWORK THAT IS CONNECTED TO THE INTERNET BEFORE YOU CAN CHECK STOCK PRICES.

SEE PAGE 49 ON HOW TO JOIN A WI-FI NETWORK.

The Stock reader shows updated quotes for the stocks in your portfolio list. Quotes are updated every time you open the Stock reader while connected to the Internet.

### Note

Quotes may be delayed by up to 20 minutes.

## 18.1 Open Stock

Tap and tap Stock.

- The Portfolio list is opened by default.
- To get updated stock prices in your portfolio list, tap **Refresh**.

# 18.2 Add a stock to the Portfolio list

- 1. In the Stock window, tap to select Portfolio List.
- 2. Tap on the input box to launch the onscreen keyboard.
- 3. Enter the name of the stock you wish to add and tap **Add**.
  - A list of query results appears.
- 4. Tap to select the stock you wish to add.

# 18.3 Delete a stock from the portfolio list

Tap **x** next to the stock in the portfolio list.

# 18.4 View more information about a stock in your portfolio

- 1. In the Stock window, tap to select Portfolio List.
- 2. Tap on a stock symbol to enter the **Get Quote** tab to view more information about the stock.

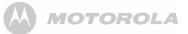

### 18.5 Get more information about a stock

- 1. In the Stock window, tap to select Get Quote.
- 2. Tap on the **Search** input box to launch the onscreen keyboard.
- 3. Enter the name of the stock you wish to check and tap Search.
  - A list of query results appears.
- 4. Tap to select the stock you wish to view more information.

# 19. Weather

YOU MUST JOIN A WI-FI NETWORK THAT IS CONNECTED TO THE INTERNET BEFORE YOU CAN CHECK WEATHER.

#### SEE PAGE 49 ON HOW TO JOIN A WI-FI NETWORK.

The **Weather** application lets you view the current weather as well as the weather forecast for the next four days of the week. You can display the weather conditions in your current location and the weather in up to ten cities.

### **19.1 Open Weather Application** Tap # > Weather.

- The Current weather list is opened by default.
- To get updated weather condition, tap Refresh.

### 19.2 Check the current weather of a city

- 1. In Weather window, tap Current.
- 2. Enter the city in the input box and tap Search.
  - The current weather of the city appears on the screen.

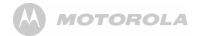

# 19.3 Display the weather forecast of a city

- 1. In Weather window, tap Forecast.
- 2. Enter the city in the input box and tap Search.
  - The 4-day weather forecast of the city appears on the screen.

# 19.4 Change Temperature Unit

- 1. In Weather window, press **B** and tap Setting.
- Tap to select Celsius or Fahrenheit and tap OK to confirm.

### Note

The temperature unit will change only when you tap Refresh.

# 19.5 Delete a city

In Weather window, tap  $\mathbf{\tilde{x}}$  next to the city to delete it.

# 20. Take photos and record videos

### Note

To get clear photographs, wipe the lens clean with a soft, dry cloth before you take photo.

# 20.1 Open Camera

Tap 📕 > Camera.

# 20.2 Switch between camera and camcorder mode

Drag slider to camera or camcorder icon to switch mode.

# 20.3 Take picture

Тар 🧿

- A thumbnail of the photo you have just taken is shown.
- Tap on the thumbnail to view it in full screen.

Delete photo Tap Delete > Confirm Delete.

Share photo via email Tap Share > Email.

# MOTOROLA

Set photo as wallpaper or contact icon Tap More > Set as > Wallpaper or Contact icon.

For more options such as Rotate, Crop, etc, tap More.

Press +> to return to viewfinder.

### 20.4 Camera options

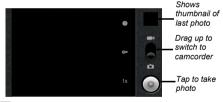

1x

Drag slider to select zoom factor from **1x** to **4x** 

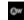

Tap to select white balance: Auto, Incandescent, Daylight, Fluorescent, Cloudy

Select **Incandescent** or **Fluorescent** for indoor lighting or **Daylight** or **Cloudy** for outdoor lighting.

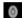

Tap to select exposure: +2, +1, 0, -1 or -2

### 20.5 View photos

In the viewfinder, press **56** and tap **Gallery**.

- Thumbnail images of the photos you have taken are displayed.
- Tap on a thumbnail to view it in full screen.
- Tap Delete to delete the photo.
- Tap Share to send the photo via email
- Tap More for other photo options such as rotate, crop, set as wallpaper, etc.
- Press 🖚 to return to viewfinder.

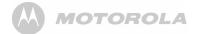

## 20.6 Record video

1. Drag slider **DCOL** to camcorder icon.

- 2. Tap o to start/stop video recording.
  - A recording timer appears on the top left of the screen.
  - A thumbnail of the video you have just recorded is shown.
  - Tap on the thumbnail to view it in full screen.
  - Tap > and tap ES Video Player or Movies to play it.
  - Tap Delete to delete the video.
  - Tap Share to send the video via email
  - Tap More for other video options.

Press +> to return to viewfinder.

# 20.7 Video options

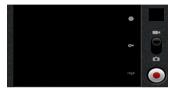

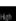

# Tap to select video quality: **High**, **Low**, **MMS**, **YouTube**

Select **Low** if sending the video via MMS, **High** if storing the video on an SD card.

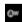

# Tap to select white balance: Auto, Incandescent, Daylight, Fluorsecent, Cloudy

Select **Incandescent** or **Fluorescent** for indoor lighting or **Daylight** or **Cloudy** for outdoor lighting.

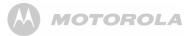

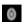

Tap to select color effect: None, Mono, Sepia, Negative, Posterise, Aqua Select Sepia for an "antique" look, Mono for

black and white, **Negative** to invert the video image, etc.

# 20.8 Play videos

- 1. In the viewfinder, press **B** and tap **Gallery**.
  - Thumbnail images of the photos and videos you have taken are displayed.
- 2. Tap on a video thumbnail and tap **ES Video Player** or **Movies** to play it.

Press +>> to return to Gallery.

# 21. Music

The **Music** application lets you play digital audio files stored in a memory card. You must copy your audio files to a memory card and insert it into the Motorola MBP2000PU before you launch the music application. See "Insert and Mount memory card" on page 15.

### 21.1 Listen to Music on your Motorola MBP2000PU

### 21.1.1 Using earphones

You can insert earphones (not included) into the Motorola MBP2000PU earphone jack to listen to music.

### 21.1.2 Using the speaker on the base station

You can also listen to music using the speaker on the base station of your Motorola MBP2000PU.

Place the Motorola MBP2000PU handset on the cradle of the base station

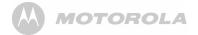

## **21.2 Open Music application** Tap **\*** > Music.

# 21.3 Music Library

Your music is organized into different categories such as Artists, Albums, Songs and Playlists. Tap to select a category and tap a song in the category to play it back.

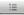

Tap to select songs from the list.

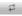

Tap to turn shuffle on and off. (Shuffle is off when button is gray)

\*

Tap to cycle through the repeat modes: Repeating all songs, Repeating current song, Repeat is off.

11

Tap to pause or to resume playing the song.

Tap to rewind.

Tap to forward.

### Note

Press 🟟 or 🔹 to adjust the playback volume

If you do not see the playback controls, tap on the screen to display the playback controls.

### Tips

*To return to the Music Library during music playback, press* and tap **Library**.

To return to the playback window from the Music Library, tap **Now playing** or the green playback button.

# 21.4 Search for a song

- 1. Press Q.
- 2. Enter the song name and tap Go.
  - A list of songs related to the song name is displayed.
  - Tap to select and playback the song.
- Тір

Press 🖚 to hide keyboard.

#### 21.5 Party Shuffle all songs Press and tap Party shuffle.

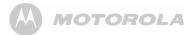

### **21.6** Turn party shuffle off Press **B** and tap Party shuffle off.

# 21.7 Create playlists

You can use playlists to organize your music files. You can create as many playlists as you want on your Motorola MBP2000PU.

- 1. In the playback window, press **B**.
- 2. Tap Add to playlist.
- 3. Tap to select New.
- 4. Enter playlist name, tap Done and Save.

# 21.8 Add songs to current playlist

- 1. In the playback window, press **B**.
- 2. Tap Add to playlist.
- 3. Tap to select Current playlist.

# 21.9 Play songs in a playlist

1. From the main music library, tap Playlists.

- 2. Tap and hold the playlist that you wish to play.
  - A pop-up options menu appears.
- 3. Tap Play.

# 21.10 Add songs to a playlist

1. From the main music library, tap to select a category from which you wish to add songs to a playlist.

### Тір

Go to Songs category to show all the available songs.

- 2. Tap and hold the song you wish to add to playlist.
  - A pop-up options menu appears.
- 3. Tap Add to playlist.
- 4. Tap to select the playlist.
  - The song is added to the selected playlist.

# 21.11 Remove a song from playlist

- 1. From the main music library, tap Playlists.
- 2. Tap to select the playlist from which you wish to remove a song.
- 3. Tap and hold the song you wish to remove.
  - A pop-up options menu appears.

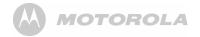

4. Tap **Remove from playlist** to remove the song from the playlist.

# 21.12 Delete a playlist

- 1. From the main music library, tap Playlists.
- 2. Tap and hold the playlist that you wish to delete.
  - A pop-up options menu appears.
- 3. Tap Delete to delete the playlist.

# 21.13 Rename a playlist

- 1. From the main music library, tap Playlists.
- 2. Tap and hold the playlist that you wish to delete.
  - A pop-up options menu appears.
- 3. Tap Rename.
- 4. Enter playlist name and tap Save.

# 21.14 Set song as ringtone

You can use songs as your phone ringtone.

1. From the main music library, tap to select a category from which you wish to use song as ringtone.

# Тір

Go to **Songs** category to show all the available songs.

- 2. Tap and hold the song you wish to use as ringtone.
  - A pop-up options menu appears.
- 3. Tap Use as phone ringtone.
  - The song is set as phone ringtone.

### Note

To learn how to set phone ringtone, see "Set Phone ringtone" on page 31.

# 21.15 Set sound effects

- 1. In the Playback window, press 🖥 and then tap **Sound** effects.
- 2. Tap EQ preset or Bass boost and adjust the settings accordingly.

# 21.16 Delete current song

- 1. In the Playback window, press 🎛 and then tap **Delete**.
- 2. Tap OK to confirm.

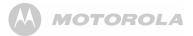

### WARNING

The song will be permanently deleted from the SD card.

# 21.17 Set current song as ringtone

In the Playback window, press 🎛 and then tap Use as ringtone.

- The song is set as phone ringtone.

# 22. Gallery

The **Gallery** application lets you view photos and videos on the phone. It presents the pictures and videos on your SD card, including those you have taken with Camera and those you have downloaded from the web or other locations.

# **22.1** Open Gallery Tap # > Gallery.

 If you have stored your files in folders on the memory card, the Gallery application will display these folders as separate albums.

### Note

Depending on the number of pictures stored on the memory card, it may take a while for the application to load the pictures on the screen.

# 22.2 View pictures

 When viewing pictures in Gallery, slide your finger up, down, left or right across the screen to view more albums. Tap to open an album.

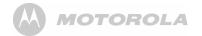

- Return to the main Gallery screen at any time, tap at the top left of the screen.
- Drag the Album View switch **menual** to the right to view the contents of the album in stacks.

### 22.2.1 View pictures in full screen

Tap on a thumbnail to view the picture in full screen.

Tap on the picture in full screen to launch the navigation and zoom controls

The zoom control buttons appear when you view a picture in full screen. When viewing pictures in full screen, you can:

- Swipe left or right to view the previous or next picture in the album.
- Tap + to zoom in or zoom out.
- Tap **Slideshow** to view the pictures in the album as a slideshow.
- Tap More to access more options such as *Crop*, *Rotate*, etc.

# 23. Clock

23.1 Open Clock Tap - Clock.

# 23.2 Set an alarm

- Тар ## > Clock.
- 2. Tap 🔯 .
- 3. Tap Add alarm.
- Tap + or or the hour and minute fields to set the alarm time.
- 5. Tap to select **AM** or **PM**.

### Note

This option is not available if **Use 24-hour format** is activated. See "Select Time Format" on page 22 for details.

- 6. Tap Set.
- 7. Tap **Repeat** to select the days of the week that you want the alarm to ring and tap **OK**.
- 8. Tap **Ringtone** to select the alarm ringtone and tap **OK**.

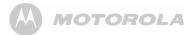

Tap Label to enter a name for the alarm and tap OK. 10. Tap **Done** to confirm setting.

# 23.3 Activate an alarm setting

- Tap **H** > Clock. 1.
- 2. Tap 🛅
- A list of alarm settings is displayed.Tap on the alarm icon to activate an alarm setting.
  - The alarm icon is underlined in green. -

### Note

When the alarm rings, tap Snooze or Dismiss to snooze or dismiss the alarm.

# 23.4 Deactivate an alarm setting

- Tap **Clock**.
- 2. Tap 😈
- A list of alarm settings is displayed.Tap on the alarm icon to deactivate an alarm setting.
  - The alarm icon is not underlined in green.

# 23.5 Activate alarm in silent mode

- 4. You can set your alarm clock to sound an alarm even when the phone is in silent mode.
- Tap 🗰 > Clock.
- 2 Tap 😈
- 3. Press **B** and tap **Settings**.
- Tap Alarm in silent mode.
  - ✓ appears next to the option.
  - To disable alarm in silent mode, tap the option again.

# 23.6 Other Alarm Clock Settings

- 1. Tap **\*\*\*** > Clock.
- Tap 🖸 . 2.
- 3. Press **and tap Settings**.
- Alarm volume Slide the volume bar left or right to decrease or increase alarm volume.

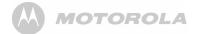

Snooze duration Select from 10 minutes, 15 minutes, 20 minutes, 25 minutes and 30 minutes

### Volume and Camera

Set the desired behavior of the buttons when pressed during an alarm. Select from None, Snooze and Dismiss.

# 24. Calendar

You can use the Calendar to create and manage events, meetings, and appointments.

### 24.1 **Open Calendar**

Tap **H** > Calendar.

### Note

The last Calendar view opens by default.

# **24.2** View Agenda for the day In any Calendar view, press **B** and tap Agenda.

# 24.3 Go to Today's date

In any Calendar view, press and tap Today.

#### **Change Calendar view** 24.4

You can display the Calendar in daily, weekly, monthly, or agenda view. To change Calendar view, press 56, then tap Day, Week, Agenda, or Month.

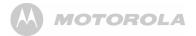

# 24.5 Modify Calendar Settings

- In any Calendar view, press 
  and tap More > Settings.
- 2. You can then modify the following calendar view and reminder settings:

Hide declined Tap to enable or disable events

- Set alerts &Select from Alert, Status barnotificationnotification and Off
- Select ringtone Select a ringtone and tap OK.

Default reminderSelect from 10 minutes, 15 minutes,time20 minutes, 25 minutes, etc.

### 24.6 Add new event

1. In any Calendar view, press 🖁 and tap More > New event to open event details screen.

- 2. Tap on **Event name** edit box to launch the onscreen keyboard and enter event name.
- 3. If there is a time frame for the event, tap **From** and **To** to set the date and time.
- If it is a special occasion such as a birthday or a wholeday event, tap From to set date, and then select All day check box.
- 5. Enter Event location and description.
- If you have more than one calendar, tap the down arrow on the right of L-Calendar to select the Calendar where you want to save the event.
- 7. Enter email addresses of Guests.
- Select the frequency of event recurrence in Repetition and then select the event reminder time in Reminders.

### Note

To add another reminder, tap Add reminder +.

9. When finished, tap Done.

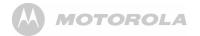

# 24.7 View, dismiss, or snooze a reminder

- 1. Tap on the status bar, then slide your finger down the screen to open the **Notifications** panel.
- 2. Tap the upcoming event name to display the event.

### Note

If you have other pending event reminders, these events will also appear on the screen.

- 3. Tap **Snooze** all to snooze all event reminders for five minutes.
- 4. Tap Dismiss all to dismiss all event reminders.
- 5. Press ← to keep the reminders pending in the notifications area of the status bar.

# 25. Performing Calculations

You can use the Calculator to perform simple and advanced arithmetical calculations.

# 25.1 Open Calculator

Tap **Calculator**.

# 25.2 Perform Calculations

- Tap on the numbers and mathematical operators to perform simple calculations.
- 2. Press **B** and tap **Advanced panel** to access advanced operators such as sin, cos, tan, log etc.
- 3. Press **5** and tap **Basic panel** to return to basic numbers and mathematical operators.
- 4. To clear calculation histories, press 🔀 and tap Clear history.

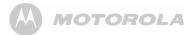

# 26. Downloading and Reading eBooks

**Aldiko** is an e-book reader application for Android devices. You can browse, shop, download, read and organize eBooks right from the application.

The e-book reader supports Adobe DRMed ePub and PDF as well as non-encrypted ePub and PDF formats.

# 26.1 Downloading and Reading eBooks *Warning!*

Some books available for download contain subject matters that are not suitable for children. Parental guidance is strongly advised for children under 18.

# 26.2 Open Aldiko

- 1. Tap Aldiko.
  - You will be presented with an opening message and tips on Aldiko when you open it for the first time.
     Otherwise, Aldiko keeps the last open book and the last read positions for all opened books.

# 26.3 Start reading

- Tap to select a book from the bookshelf to start reading.
- You can scroll through the pages by swiping your finger left to go to the next page and swiping right to go to the previous page.
- You can also simply **tap on the right side** of the page to move forward and the left side to move back.
- Alternatively, you can use the **volume keys** on your device to scroll through the pages.

Tap on the centre of the page to launch a series of options.

 $\bigstar$ : Tap  $\bigstar$  on the top left of the screen to return to the "home screen" of Aldiko where you can access Store, Bookshelf, SD card etc.

**Q**: Tap **Q** on the top right of the screen to search for words or phrases in the book you are currently reading.

**Location Bar:** The location bar at the bottom of the page shows you how many pages into the book you have read. You can move the bar to scroll through the book you are reading.

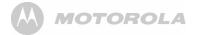

Go To: Tap to jump to a particular point in the book.

**Day/Night:** Tap to toggle between Day view and Night view. It alternates the colour of the text and the colour of the background depending on your preference.

**Settings:** Tap to adjust font, screen brightness, orientation, etc.

More: Tap to share the book or access Help.

# 26.4 Buy Books

To browse the eBook store, select **Store** from the "home screen" of Aldiko.

### Note

You will need to create an Aldiko account before you are able to purchase a book. You will also presumably have to provide credit card details.

# 26.5 Download Free Books

To browse an eBook store, select **Store** from the "home screen" of Aldiko.

1. Tap to select your desired category.

- 2. Tap to select a book and tap Download.
  - Your MBP2000PU begins to download the book in the background. Once the download is complete, it will appear as New content in your Aldiko library.

## 26.6 Add eBooks from your SD card into your Library

- 1. Tap **(**) and then select **SD card**.
- Scroll through your SD card and select the checkbox next to the eBook you would like to add. Then select Import to Aldiko (1).

### Note

If you are importing Adobe DRM protected ePub and PDF files, you need to authorize your Android Homephone with an Adobe ID before import. To learn more about Adobe ID, visit: <u>http://www.adobe.com/products/digitaleditions/help/</u> http://www.adobe.com/products/digitaleditions/help/

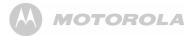

# 27. ES FILE EXPLORER

**ES File Explorer** is a free file manager for Android devices. It allows you to browse files and folders stored on your Motorola MBP2000PU, memory card, LAN and FTP.

You can also copy/paste, rename, delete, create folder, send file as email attachment features using **ES File Explorer**.

## 27.1 Open ES File Explorer Tap # > ES File Explorer.

Tap Local © to browse the files and folders in your Motorola MBP2000PU or memory card.

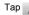

to go to the root directory.

Tap Q to search for files or folders.

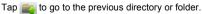

For more information on the short cut keys, tap 💿 for help.

# 27.2 Open file as

- 1. Tap and hold the file you wish to open.
  - A pop-up menu appears.
- 2. Tap Open As and select Text, Audio, Video or Image.

# 27.3 Select all files in a directory

- 1. Go to the directory that you want to select all files.
- 2. Press **55**, tap **Operations > Select All**.

# 27.4 Create a new folder

- 1. In the SD card directory, go to the location that you wish to create a new directory.
- 2. Press **B**, then tap **New**.
- 3. Tap to select Folder.
- 4. Enter Folder Name and tap OK.

### Note

You can only create new folders in the SD card directory.

# 27.5 Rename a file

- 1. Tap and hold the file you wish to rename.
  - A pop-up menu appears.

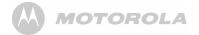

- 2. Tap Rename.
- 3. Enter the new file name and tap  $\ensuremath{\text{OK}}.$

# 27.6 Copy a file to another location

- 1. Tap and hold the file you wish to copy.
  - A pop-up menu appears.
- 2. Tap Copy to copy the file.
- Go to another folder or directory that you wish to place a copy of the file.
- Press B and tap Operations > Paste to paste the file into the new location.

# 27.7 Move a file to another location

- 1. Tap and hold the file you wish to move.
  - A pop-up menu appears.
- 2. Tap Cut.
- 3. Go to the folder or directory that you wish to place the file. \_\_\_
- 4. Press B and tap **Operations** > **Paste** to paste the file into the new location.

# 27.8 Delete a file

- 1. Tap and hold the file you wish to delete.
  - A pop-up menu appears.
- 2. Tap **Delete** and tap **OK** to delete the file.

# 27.9 Compress a file

- 1. Tap and hold the file you wish to compress.
  - A pop-up menu appears.
- 2. Tap Compress.
- 3. Enter a name for the compress file, select the compression mode and tap **OK**.

# 27.10 View file details

- 1. Tap and hold the file you wish to view details.
  - A pop-up menu appears.
- Tap Properties.
- 3. Tap **OK** to close the information box.

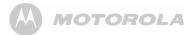

## 27.11 Modify View Settings in ES File Explorer

- 1. In ES File Explorer window, press 👪 and tap Settings.
- 2. You can then modify the follow settings:
- Theme Settings
- Layout Settings
- File Settings
- View
- Size
- Sort By
- Home Directory
- App Backup Directory

# 28. Discover and Download Android Applications

YOU MUST JOIN A WI-FI NETWORK THAT IS CONNECTED TO THE INTERNET BEFORE YOU CAN DISCOVER AND DOWNLOAD APPLICATIONS FROM THE INTERNET.

### SEE PAGE 49 ON HOW TO JOIN A WI-FI NETWORK.

SlideME Application Manager is an Android client that facilitates the discovery and download of Android applications to your phone. The catalog within the SlideMe Application Manager contains both free and paid applications.

# 28.1 Open SlideME Tap > SlideME Market.

- When you launch SlideME market for the first time, you will be presented with a User Agreement.
- Tap Agree to indicate acceptance.

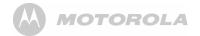

The screen displays a list of categories by which you can search for an application, such as Fun & Games, Entertainment, Tools & Utilities, etc.

# 28.2 Download an application

# Tap **SlideME Market**.

- The screen displays a list of categories.
- 2. Tap to select a category.
  - The screen displays a list of applications under the category you have selected.
  - Press **B** and tap **Sort** to sort the list by alphabetical order. rating, price, etc.
- 3. Tap to select an application.
- Tap Download > Install > OK to download the application.
  - Downloading starts.
- 5. Once the downloading is completed, tap **Install** to install the application on your phone.
- You may be prompted to enable Unknown sources in Settings > Applications (see "Downloading web applications" on page 54 for details).

# 28.3 Search by Top Apps

- Tap **SlideME Market**.
  - The screen displays a list of categories.
- 2. Press **BB** and tap **Top Apps**.

  - The screen displays a list of top apps.
    Press and tap Sort to sort the list by alphabetical order, rating, price, etc.
- Tap to select an application. 3.
- Tap **Download** > **Install** > **OK** to download the 4 application.
  - Downloading starts. -
- 5. Once the downloading is completed, tap **Install** to install the application on your phone.
- You may be prompted to enable Unknown sources in 6. Settings > Applications (see "Downloading web applications" on page 54 for details).

#### 28.4 Search by Latest Apps

- Tap > SlideME Market.
  - The screen displays a list of categories.

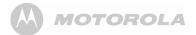

- 2. Press **B** and tap **Latest**.
  - The screen displays a list of the latest apps.
  - Press and tap Sort to sort the list by alphabetical order, rating, price, etc.
- 3. Tap to select an application.
- Tap Download > Install > OK to download the application.
  - Downloading starts.
- Once the downloading is completed, tap **Install** to install the application on your phone.
- You may be prompted to enable Unknown sources in Settings > Applications (see "Downloading web applications" on page 54 for details).

# 28.5 Search by Local Apps

- 1. Tap **SlideME Market**.
  - The screen displays a list of categories.
- 2. Press **B** and tap **Local Apps**.
  - The screen displays a list of the local apps.
  - Press and tap Sort to sort the list by alphabetical order, rating, price, etc.

- 3. Tap to select an application.
- Tap Download > Install > OK to download the application.
  - Downloading starts.
- 5. Once the downloading is completed, tap **Install** to install the application on your phone.
- You may be prompted to enable Unknown sources in Settings > Applications (see "Downloading web applications" on page 54 for details).
- 28.6 Search for Apps manually
- 1. Tap **SlideME Market**.
  - The screen displays a list of categories.
- 2. Press **B** and tap **Search**.
  - A search box appears at the top of the screen.
- 3. Enter the search text in the box and tap Go.
  - A list of apps associated with the search text appears.
  - Press B and tap **Sort** to sort the list by alphabetical order, rating, price, etc.
- 4. Tap to select an application.

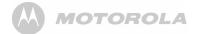

- Tap Download > Install > OK to download the application.
  - Downloading starts.
- 6. Once the downloading is completed, tap **Install** to install the application on your phone.
- You may be prompted to enable Unknown sources in Settings > Applications (see "Downloading web applications" on page 54 for details).

# 29. Install apps

You can install the Apps (usually in .apk format) into your MBP2000PU with a Micro-SD Card.

- 1. Copy the Apps files into a Micro-SD card
- 2. Insert the Micro-SD card into the card slot of the handset
- 3. Run ES File Explorer.
- 4. Select the Apps inside the SD card and double-click to run the Installation.

### Note

You may be prompted to enable **Unknown sources** in **Settings > Applications**. Tap **Unknown sources** to enable downloading of non-Market applications (see "Downloading web applications" on page 54 for details).

5. Tap **Install** to install the application.

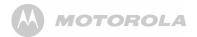

# 30. Connect your handset to a computer

You can transfer you pictures, videos, music, ringtones and application from your computer to either the Micro-SD card or Internal Phone Memory.

### WARNING

When connecting your phone to a computer and mounting its SD card, you must follow your computer's instructions for connecting and disconnecting USB devices, to avoid damaging or corrupting the files on your SD card.

- 1. Connect one end of the Micro-USB cable to the handset and the other end to the USB port on your computer.
  - A pop up window appears on the screen.
  - If the window did not appear, drag down the status bar and then tap USB Connected.
- 2. Tap Turn on ÚSB Storage.
  - After a few seconds, USB storage in use appears.

- On My Computer windows, a new device NANDStorage is displayed. This is the internal Phone memory.
  - You can store data in the Android folder of NANDStorage.
  - If a Micro-SD card is inserted into the handset, you will find another device Removable Disk in My Computer windows.
- 4. After you finished the data transfer/access, tap **Turn off USB storage** on the handset to disconnect.

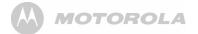

# 31. ES Task Manager

This Android program helps you free memory, kill task, close all the running applications, and speed up your Motorola MBP2000PU.

# 31.1 Open ES Task Manager

- 1. Tap **ES Task Manager**.
  - A list of current tasks is displayed.
- 2. To clear a selected task, tap on the task and then tap **Kill Selected** button.
- 3. Tap **Refresh** to display all current tasks again.
- 4. Tap Kill All to clear all current tasks.

# 32. Settings

From the home screen, press **B** and then tap **Settings**. You can modify the different settings of your Motorola MBP2000PU.

Wireless & networks Configure your phone's wireless connections, such as Wi-Fi.

| Call settings | Set up voicemail.                                                        |
|---------------|--------------------------------------------------------------------------|
| Dect Settings | View and configure base station and handset settings.                    |
| Sound         | Set the phone and notification ring tones, silent mode, etc.             |
| Display       | Set screen calibration, brightness and screen timeout, etc.              |
| Security      | Set screen unlock pattern or manage the phone's credential storage lock. |
| Applications  | Manage applications and install new programs.                            |

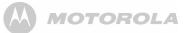

| Accounts & sync         | Select background data, auto-sync and add sync accounts.                                                                         |
|-------------------------|----------------------------------------------------------------------------------------------------|
| Privacy                 | Factory data reset                                                                                                    |
| Storage                 | Check the available storage card and phone memory, mount or unmount SD card.                                                     |
| Language &<br>keyboard  | Select locale (language and region), text input and auto-correction, etc.                                                        |
| Voice input &<br>output | Configure Text-to-speech settings                                                                                                |
| Dock                    | Enable or disable dock insertion sound.                                                                                          |
| Date & time             | Set date, time, time zone & formats.                                                                                             |
| About phone             | Select this if you want to upgrade<br>Firmware through memory Card and<br>view legal info, phone status and<br>software version. |

# 33. Advanced Features

Advanced Features are for users who do more than using the Motorola MBP2000PU for Telephony and Internet surfing. It allows the user to perform advance operations.

### WARNING

These Advanced Features are not for trial and error or testing out the menu; some settings may cause your Motorola MBP2000PU to malfunction when set improperly.

# 33.1 Firmware Upgrade with SD card

You may need to upgrade the firmware of your Motorola MBP2000PU from time to time to improve its performance and enable other future features.

You can obtain new firmware releases from Binatone website <u>www.binatonetelecom.com</u> when it is available.

Firmware Upgrade can only be done via a memory card. Internet Firmware Upgrade may be possible in the future.

Get the firmware (files) from Binatone and save these files into a memory card - make sure that the files are not

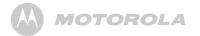

corrupted or infected with software virus. You need to insert the memory card into your Motorola MBP2000PU.

Make sure that your Motorola MBP2000PU has been sufficiently charged. If not, please put the Motorola MBP2000PU into the base station to charge.

The software is compressed with the name **"update.zip"**. Put this file into the root directory of a Micro-SD card.

Insert the Micro-SD card into the handset.

- 1. Press B and tap Settings > About Phone > System updates.
- 2. Tap Install system update.
- 3. Tap From SD card.
- 4. Tap Install now to proceed.
  - The firmware is now upgrading your Motorola MBP2000PU software.
  - This procedure may take up to 3~5 minutes.

### IMPORTANT

Do not remove the battery of your Motorola MBP2000PU while performing the Firmware Upgrade.

- 5. After Firmware upgrade, the phone will power down automatically.
- 6. Press and hold **OIA** to power up the phone again.

# 33.2 Factory data reset

This erases all data from the phone's memory, and sets it back to original factory settings. Make sure you have backed up any important application-specific data to the SD card. It does not erase data stored in the SD card.

- 1. Press B and tap Settings > Privacy > Factory data reset.
- 2. Tap Reset phone.
  - The phone will power down automatically for reset.
- The phone will automatically power up again and launch Welcome Wizard to help you configure the basic settings on your phone. See "Set up your Motorola MBP2000PU with Welcome Wizard" on page 19 for details.

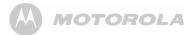

# 34. Help

### My Motorola MBP2000PU does not turn on.

- Make sure the power adapter is securely connected
- Make sure you are using the power adapter that was included with your Motorola MBP2000PU.
- Make sure the Motorola MBP2000PU is turned on.

### My Motorola MBP2000PU does not recognize the memory card.

- Make sure you have inserted a certified memory card.
- Make sure you have inserted the memory card correctly.
- See page 15 on how to insert a memory card.

### My Motorola MBP2000PU shows a low-battery warning

- The Motorola MBP2000PU is low on power and needs to be charged before you can use it.
- See page 14 on how to charge your Motorola MBP2000PU.

### I cannot send or receive emails or access the web

Check the wireless signal indicator in the status bar at the top of the screen. If there is no signal, you are not connected

### I cannot make or receive calls

- Your Motorola MBP2000PU may not be registered to a base station
- · Check if the telephone cord and power adaptor are connected properly.

The display freezes or does not respond
Turn the Motorola MBP2000PU off and turn it on again.

### k is not scrolling when the handset is placed on the base

- Incomplete battery contact adjust the handset on the base station
- Dirty contact clean the battery contact by wiping with an alcohol moistened cloth.
- Battery is full charging is not necessary at this time.

### There is no sound when the headset is connected to Motorola MBP2000PU

- Unplug and reconnect the headset. Make sure that the connector is pushed in all the way.
- The volume may be deactivated or set too I

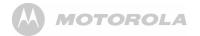

# I cannot register my Motorola MBP2000PU to the base station

- Try resetting the base station. You can do this by:
- Holding 
   on the base station for about 9 seconds until the Talk/Message LED blinks.
- Release e and press it again immediately.
- The Talk/Message LED light should light up once more.
- Register your Motorola MBP2000PU to the base station. See page 32 on how to register your Motorola MBP2000PU to he base station.

# My email could not be delivered due to connection to the server on port 25 timed out

 You may need to change the port setting on an outgoing mail server for one of your email accounts.

### I cannot access Internet radio broadcast

- Your Motorola MBP2000PU must join a Wi-Fi network that is connected to the Internet.
- For information about joining a Wi-Fi network, see page 49.

### Interference

Noise interference on your radio or television

Your base may be too close. Move it as far away as possible.

### There is no dial tone

 Your Motorola MBP2000PU may not be registered to a base station.

### There is no ring tone

- The ring tone is deactivated, see page 31.
  - Increase the volume.

### Caller ID does not work

- · Check your subscription with your network operator.
- If you subscribe to high-speed Internet service (Digital Subscriber Line - DSL) through your telephone lines, you must install a DSL filter between the base and the telephone wall jack. The filter will prevent noise and caller ID problems caused by DSL interference. Please contact your DSL service provider for more information about DSL filters.

### A new contact cannot be stored

The contacts list is full. Delete an entry to free memory.

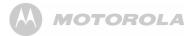

# 35. General information

# If your product is not working properly...

- 1. Read this User's Guide.
- 2. Visit our website: www.motorola.com
- 3. Contact Customer Service in the US and Canada at 1-888-331-3383.

To order a replacement battery pack contact customer service or visit our website.

## Unplug this cordless phone immediately from an outlet if:

- The power cord or plug is damaged or frayed.
- · Liquid has been spilled on the product.
- The product has been exposed to rain or water. Do not retrieve the handset or base until after you have unplugged the power and phone from the wall. Then retrieve the unit by the unplugged cords.
- The product has been dropped or the cabinet has been damaged.
- The product exhibits a distinct change in performance.

# Installation Guidelines

- 1. Read all instructions and save them for future reference.
- 2. Follow all warnings and instructions marked on the product.
- 3. Do not install this product near a bath tub, sink, or shower.
- Operate this phone using only the power source that is indicated on the marking label. If you are unsure of the power supply to your home, consult with your dealer or local power company.
- Do not place this product on an unstable cart, stand, or table. This product may fall, causing serious damage to the product.
- Adjust only those controls that are covered by the operating instructions. Improper adjustment of other controls may result in damage and will often require extensive work to restore the product to normal operation.
- 7. Clean this product with a soft, damp cloth. Do not use chemicals or cleaning agents to clean this phone.

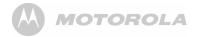

- 8. Use only the power supply that came with this unit. Using other power supplies may damage the unit.
- Because this phone operates on electricity, you should have at least one phone in your home that operates without electricity in case of a power outage.
- To avoid interference to nearby appliances, do not place the base of the phone on or near a TV, microwave oven, or VCR.

### CAUTION

To maintain compliance with the FCC's RF exposure guidelines, place the base unit at least 20 cm from nearby persons.

## **Battery Safety Instructions**

 Do not burn, disassemble, mutilate, or puncture the battery. The battery contains toxic materials that could be released, resulting in injury.

### CAUTION

There is a risk of explosion if you replace the battery with an incorrect battery type. Use only the battery pack that came with your phone or an authorized replacement recommended by the manufacturer.

- · Keep battery packs out of the reach of children.
- Remove battery packs if storing over 30 days.
- Do not dispose of battery packs in fire, which could result in explosion.
- The rechargeable battery packs that power this product must be disposed of properly and may need to be recycled. Refer to the battery label for battery type. Contact your local recycling center for proper disposal methods.

## SAVE THESE INSTRUCTIONS

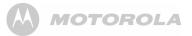

### Consumer Products and Accessories Limited Warranty ("Warranty")

Thank you for purchasing this Motorola branded product manufactured under license by Binatone Electronics International LTD ("BINATONE").

### What Does this Warranty Cover?

Subject to the exclusions contained below, BINATONE warrants that this Motorola branded product ("Product") or certified accessory ("Accessory") sold for use with this product that it manufactured to be free from defects in materials and workmanship under normal consumer usage for the period outlined below. This Warranty is your exclusive warranty and is not transferable.

### Who is covered?

This Warranty extends only to the first consumer purchaser, and is not transferable.

### What will BINATONE do?

BINATONE or its authorized distributor at its option and within a commercially reasonable time, will at no charge repair or replace any Products or Accessories that does not conform to this Warranty. We may use functionally equivalent reconditioned/ refurbished/ pre-owned or new Products, Accessories or parts.

### What Other Limitations Are There?

ANY IMPLIED WARRANTIES, INCLUDING WITHOUT LIMITATION THE IMPLIED WARRANTIES OF MERCHANTABILITY AND FITNESS FOR A PARTICULAR PURPOSE, SHALL BE LIMITED TO THE DURATION OF THIS LIMITED WARRANTY, OTHERWISE THE REPAIR OR REPLACEMENT PROVIDED UNDER THIS EXPRESS LIMITED WARRANTY IS THE EXCLUSIVE REMEDY OF THE CONSUMER, AND IS PROVIDED IN LIEU OF ALL OTHER WARRANTIES, EXPRESS OF IMPLIED. IN NO EVENT SHALL MOTOROLA OR BINATONE BE LIABLE, WHETHER IN CONTRACT OR TORT (INCLUDING NEGLIGENCE) FOR DAMAGES IN EXCESS OF THE PURCHASE PRICE OF THE PRODUCT OR ACCESSORY,

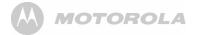

OR FOR ANY INDIRECT, INCIDENTAL, SPECIAL OR CONSEQUENTIAL DAMAGES OF ANY KIND, OR LOSS OF REVENUE OR PROFITS, LOSS OF BUSINESS, LOSS OF INFORMATION OR OTHER FINANCIAL LOSS ARISING OUT OF OR IN CONNECTION WITH THE ABILITY OR INABILITY TO USE THE PRODUCTS OR ACCESSORIES TO THE FULL EXTENT THESE DAMAGES MAY BE DISCLAIMED BY LAW.

Some jurisdictions do not allow the limitation or exclusion of incidental or consequential damages, or limitation on the length of an implied warranty, so the above limitations or exclusions may not apply to you. This Warranty gives you specific legal rights, and you may also have other rights that vary from one jurisdiction to another.

| Products Covered                                                      | Length of Coverage                                                                                                    |
|-----------------------------------------------------------------------|----------------------------------------------------------------------------------------------------|
|                                                                       | One (1) year from the date of the<br>products original purchase by the<br>first consumer purchaser of the<br>product.              |
| Consumer Accessories                                                  | Ninety (90) days from the date<br>of the accessories original<br>purchase by the first consumer<br>purchaser of the product.       |
| Consumer Products and<br>Accessories that are<br>Repaired or Replaced | The balance of the original<br>warranty or for ninety (90) days<br>from the date returned to the<br>consumer, whichever is longer. |

## Exclusions

**Normal Wear and Tear.** Periodic maintenance, repair and replacement of parts due to normal wear and tear are excluded from coverage.

**Batteries.** Only batteries whose fully charged capacity falls below 80% of their rated capacity and batteries that leak are covered by this Warranty.

Abuse & Misuse. Defects or damage that result from: (a) improper operation, storage, misuse or abuse, accident or neglect, such as physical damage (cracks, scratches, etc.) to the surface of the product resulting from misuse; (b) contact with liquid, water, rain, extreme humidity or heavy perspiration, sand, dirt or the like, extreme heat, or food; (c) use of the Products or Accessories for commercial purposes or subjecting the Product or Accessory to abnormal usage or conditions; or (d) other acts which are not the fault of MOTOROLA or BINATONE., are excluded from coverage.

MOTOROLA

### Use of Non-Motorola branded Products and

Accessories. Defects or damage that result from the use of Non-Motorola branded or certified Products or Accessories or other peripheral equipment are excluded from coverage. Unauthorized Service or Modification. Defects or damages resulting from service, testing, adjustment, installation, maintenance, alteration, or modification in any way by someone other than MOTOROLA, BINATONE or its authorized service centers, are excluded from coverage.

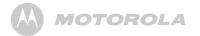

Altered Products. Products or Accessories with (a) serial numbers or date tags that have been removed, altered or obliterated; (b) broken seals or that show evidence of tampering; (c) mismatched board serial numbers; or (d) nonconforming or non-Motorola branded housings, or parts, are excluded from coverage.

**Communication Services.** Defects, damages, or the failure of Products or Accessories due to any communication service or signal you may subscribe to or use with the Products or Accessories is excluded from coverage.

# How to Obtain Warranty Service or Other Information?

To obtain service or information, please call:

### US and Canada: 1-888-331-3383

You will receive instructions on how to ship the Products or Accessories at your expense and risk, to a BINATONE Authorized Repair Center.

To obtain service, you must include: (a) the Product or Accessory; (b) the original proof of purchase (receipt) which

includes the date, place and seller of the Product; (c) if a warranty card was included in your box, a completed warranty card showing the serial number of the Product; (d) a written description of the problem; and, most importantly; (e) your address and telephone number.

These terms and conditions constitute the complete warranty agreement between you and BINATONE. regarding the Products or Accessories purchased by you, and supersede any prior agreement or representations, including representations made in any literature publications or promotional materials issued by BINATONE. or representations made by any agent employee or staff of BINATONE, that may have been made in connection with the said purchase.

# FCC, ACTA and IC regulations

### FCC Part 15

This equipment has been tested and found to comply with the requirements for a Class B digital device under Part 15 of the Federal Communications Commission (FCC) rules. These requirements are intended to provide reasonable

# 

protection against harmful interference in a residential installation. This equipment generates, uses and can radiate radio frequency energy and, if not installed and used in accordance with the instructions, may cause harmful interference to radio communications. However, there is no guarantee that interference will not occur in a particular installation. If this equipment does cause harmful interference to radio or television reception, which can be determined by turning the equipment off and on, the user is encouraged to try to correct the interference by one or more of the following measures:

- Reorient or relocate the receiving antenna.
- Increase the separation between the equipment and receiver.
- Connect the equipment into an outlet on a circuit different from that to which the receiver is connected.
- Consult the dealer or an experienced radio/TV technician for help.

"For body worn operation, this handset has been tested and meets FCC RF exposure guidelines when used with an accessory that contains no metal and that positions the handset a minimum of 0m from the body. Use of other accessories may not ensure compliance with FCC RF exposure guidelines."

Changes or modifications to this equipment not expressly approved by the party responsible for compliance could void the user's authority to operate the equipment.

This device complies with Part 15 of the FCC rules. Operation is subject to the following two conditions: (1) this device may not cause harmful interference, and (2) this device must accept any interference received, including interference that may cause undesired operation. Privacy of communications may not be ensured when using this telephone.

To ensure safety of users, the FCC has established criteria for the amount of radio frequency energy that can be safely absorbed by a user or bystander according to the intended usage of the product. This product has been tested and found to comply with the FCC criteria. The handset may be safely held against the ear of the user. The telephone base shall be installed and used such that parts of the user's body

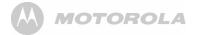

other than the hands are maintained at a distance of approximately 20 cm (8 inches) or more.

This Class B digital apparatus complies with Canadian ICES-003.

| Product Description : D<br>Model Number(s)        | ECT 6.0 Cordless Phone with WiFi<br>BP2000PU |  |  |
|---------------------------------------------------|----------------------------------------------|--|--|
| Responsible Party in USA                          |                                              |  |  |
| Legal Company Name : Binatone North America Inc., |                                              |  |  |
| Address :                                         | Castle Creek 4, 5875 Castle                  |  |  |
|                                                   | Creek Parkway, Suite 315                     |  |  |
|                                                   | Indianapolis, IN 46250,USA                   |  |  |
| Phone :                                           | <u>1-317-408-9126</u>                        |  |  |
| Fax :                                             | <u>1-317-436-8380</u>                        |  |  |
| E-mail address :                                  | Jordanriggs@binatonetelecom.                 |  |  |
|                                                   | <u>com.hk</u>                                |  |  |
| Contact Person :                                  | <u>Jordan Riggs</u>                          |  |  |

### FCC Part 68 and ACTA

This equipment complies with Part 68 of the FCC rules and with technical requirements adopted by the Administrative Council for Terminal Attachments (ACTA). The label on the back or bottom of this equipment contains, among other things, a product identifier in the format US: AAAEQ##TXXXX. This identifier must be provided to your local telephone company upon request.

The plug and jack used to connect this equipment to premises wiring and the telephone network must comply with applicable Part 68 rules and technical requirements adopted by ACTA. A compliant telephone cord and modular plug is provided with this product. It is designed to be connected to a compatible modular jack that is also compliant. An RJ11 jack should normally be used for connecting to a single line and an RJ14 jack for two lines. See Installation Instructions in the User's Guide.

The Ringer Equivalence Number (REN) is used to determine how many devices you may connect to your telephone line and still have them ring when you are called. The REN for this product is encoded as the 6th and 7th characters

# 

following the US: in the product identifier (e.g., if ## is 03, the REN is 0.3). In most, but not all areas, the sum of all RENs should be five (5.0) or less. For more information, please contact your local telephone company.

This equipment may not be used with Party Lines. If you have specially wired alarm dialing equipment connected to your telephone line, ensure the connection of this equipment does not disable your alarm equipment. If you have questions about what will disable alarm equipment, consult your telephone company or a qualified installer.

If this equipment is malfunctioning, it must be unplugged from the modular jack until the problem has been corrected. Repairs to this telephone equipment can only be made by the manufacturer or its authorized agents. For repair procedures, follow the instructions outlined under the Limited Warranty.

If this equipment is causing harm to the telephone network, the telephone company may temporarily discontinue your telephone service. The telephone company is required to notify you before interrupting service. If advance notice is not practical, you will be notified as soon as possible. You will be given the opportunity to correct the problem and the telephone company is required to inform you of your right to file a complaint with the FCC. Your telephone company may make changes in its facilities, equipment, operation, or procedures that could affect the proper functioning of this product. The telephone company is required to notify you if such changes are planned.

If this product is equipped with a corded or cordless handset, it is hearing aid compatible.

If this product has memory dialing locations, you may choose to store emergency telephone numbers (e.g., police, fire, medical) in these locations. If you do store or test emergency numbers, please:

- Remain on the line and briefly explain the reason for the call before hanging up.
- Perform such activities in off-peak hours, such as early morning or late evening.

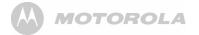

### Industry Canada

Operation is subject to the following two conditions: (1) this device may not cause harmful interference, and (2) this device must accept any interference, including interference that may cause undesired operation of the device. Privacy of communications may not be ensured when using this telephone.

The term "IC: " before the certification/registration number only signifies that the Industry Canada technical specifications were met.

The Ringer Equivalence Number (REN) for this terminal equipment is 0.0. The REN is an indication of the maximum number of devices allowed to be connected to a telephone interface. The termination on an interface may consist of any combination of devices subject only to the requirement that the sum of the RENs of all the devices does not exceed five.

This product meets the applicable Industry Canada technical specifications.

# MOTOROLA

| Technical Specifications |                                  |
|--------------------------|----------------------------------|
| RF frequency band        | DECT: 1921.536-1928.448MHz       |
|                          | WiFi in US: 2412.000-2462.000MHz |
| Channels                 | 5(for DECT) 11(for WiFi in US)   |
| Operating<br>Temperature | 0°C to 40°C                      |
| Storage<br>Temperature   | -20°C to 60°C                    |
| Power Adaptor            | (1) Base Adaptor                 |
|                          | Input : 100-120VAC 60Hz 0.3A     |
|                          | Output 1 : 5.8VDC 600mA          |
|                          | Output 2 : 5.8VDC 1000mA         |
|                          | (2) Handset USB Adaptor          |
|                          | Input : 100-240VAC 50/60Hz 0.3A  |
|                          | Output : 5VDC 1000mA             |

| Handset Battery               | 3.7V 910mAh Li-ion Rechargeable<br>Battery Pack, Motorola BQ50 |
|-------------------------------|----------------------------------------------------------------|
| Screen Size                   | 3.2"                                                           |
| Backlight                     | LED                                                            |
| Panel Resolution              | 400 x 240                                                      |
| Supported Memory<br>Card Type | Micro-SD                                                       |
| Micro-USB Port                | Included                                                       |
| Headphone                     | 3.5mm jack                                                     |
| Handset Speaker               | Stereo System with 2pcs of 1.5W 8ohm speakers                  |

Technical Specifications

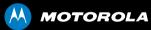

Manufactured, distributed or sold by Binatone Electronics International LTD., official licensee for this product. MOTOROLA and the Stylized M Logo are trademarks or registered trademarks of Motorola Trademark Holdings, LLC. and are used under license. All other trademarks are the property of their respective owners.

© 2011 Motorola Mobility, Inc. All rights reserved.

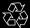

Version 1.0

Printed in China